# **EPSON**

# **EMP Monitor V4.21 Használati útmutató**

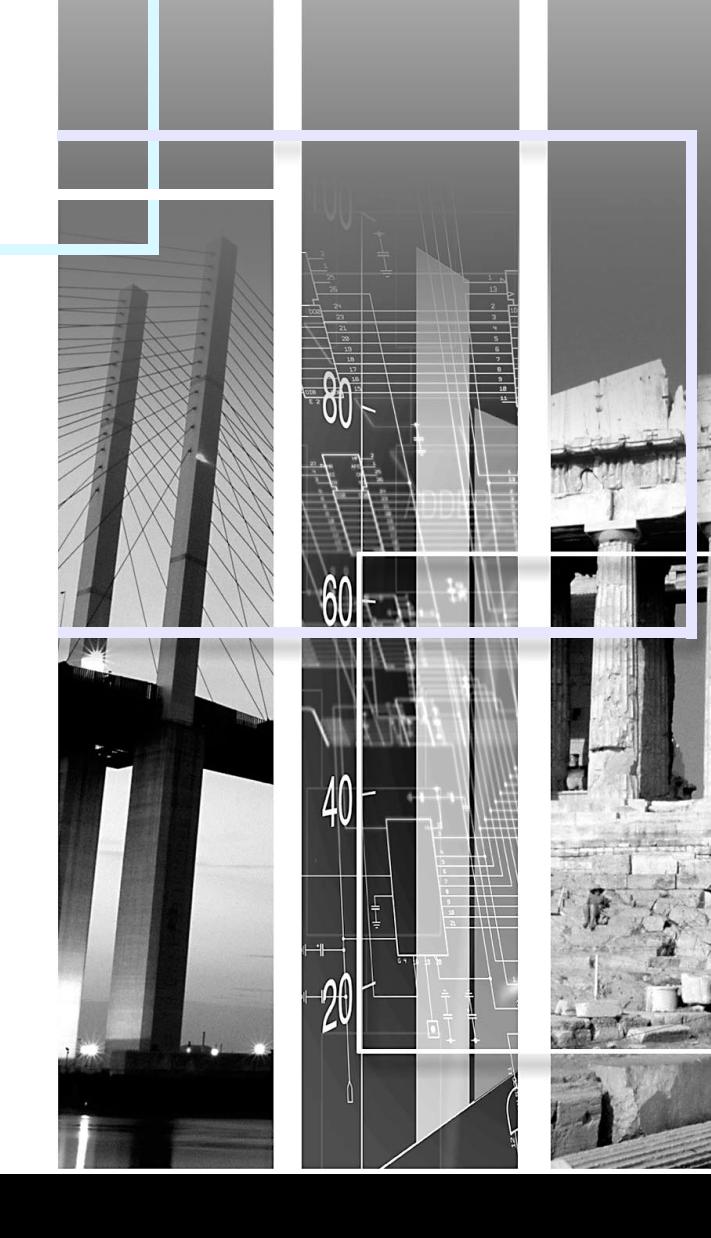

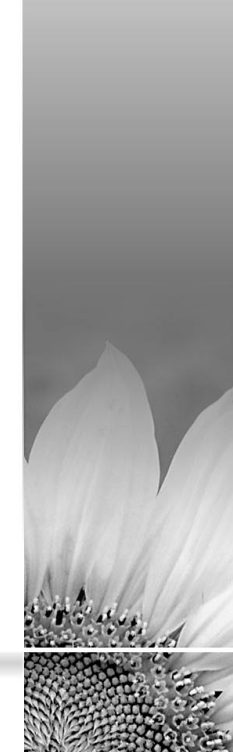

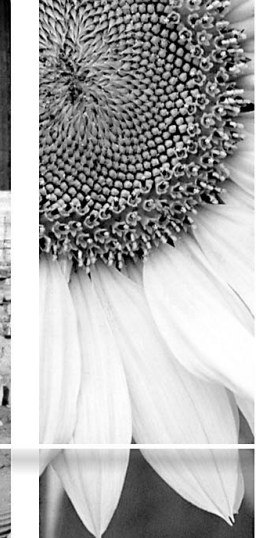

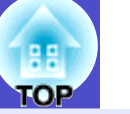

<span id="page-1-0"></span>A következő táblázatban a kézikönyvben használt szimbólumok és azok magyarázata látható.

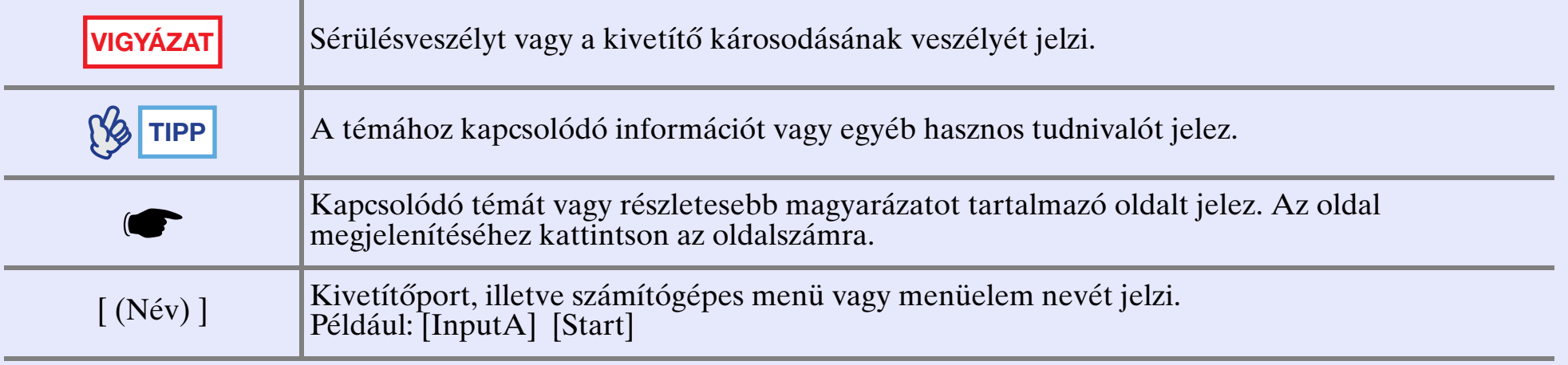

# **Tartalom 2**

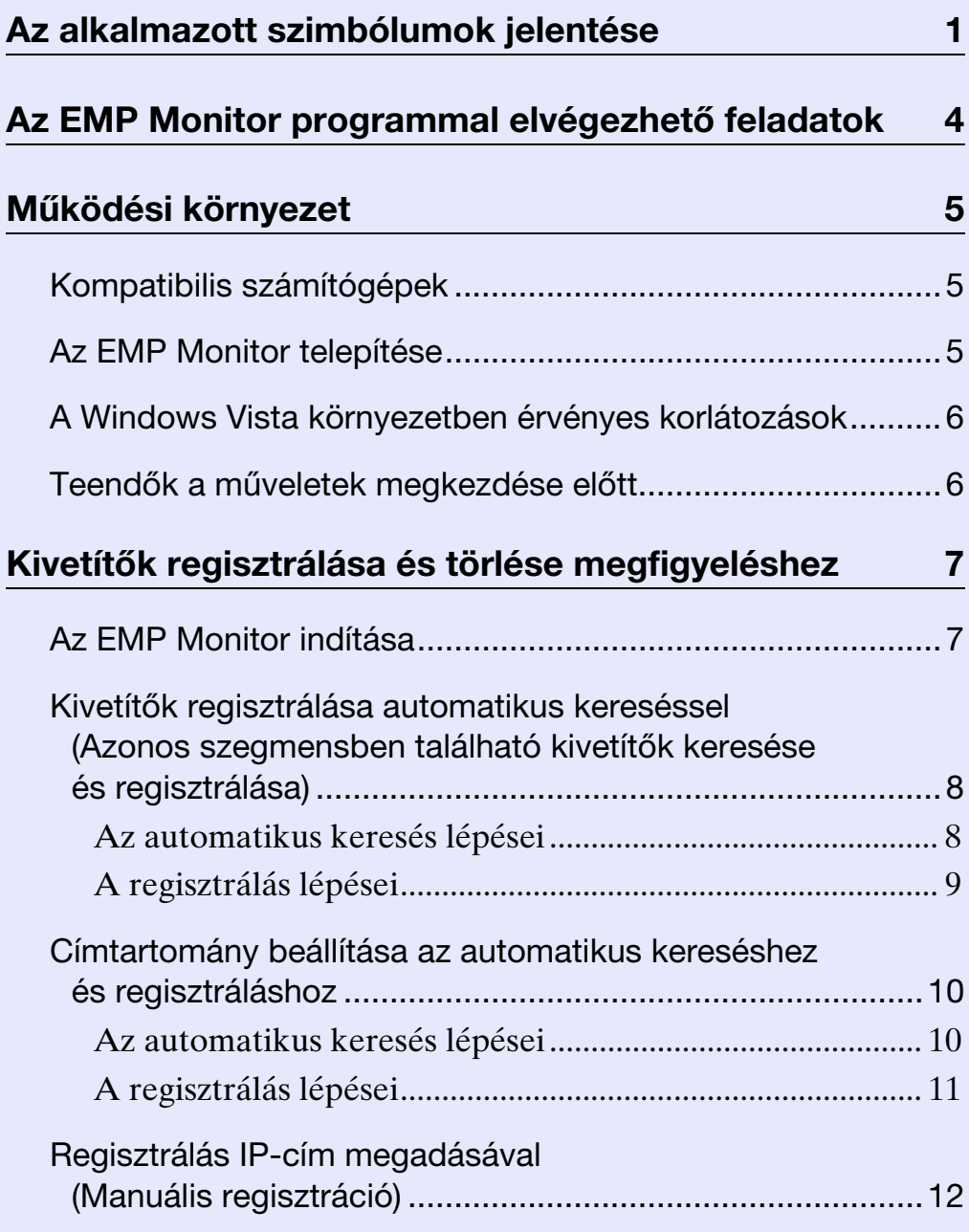

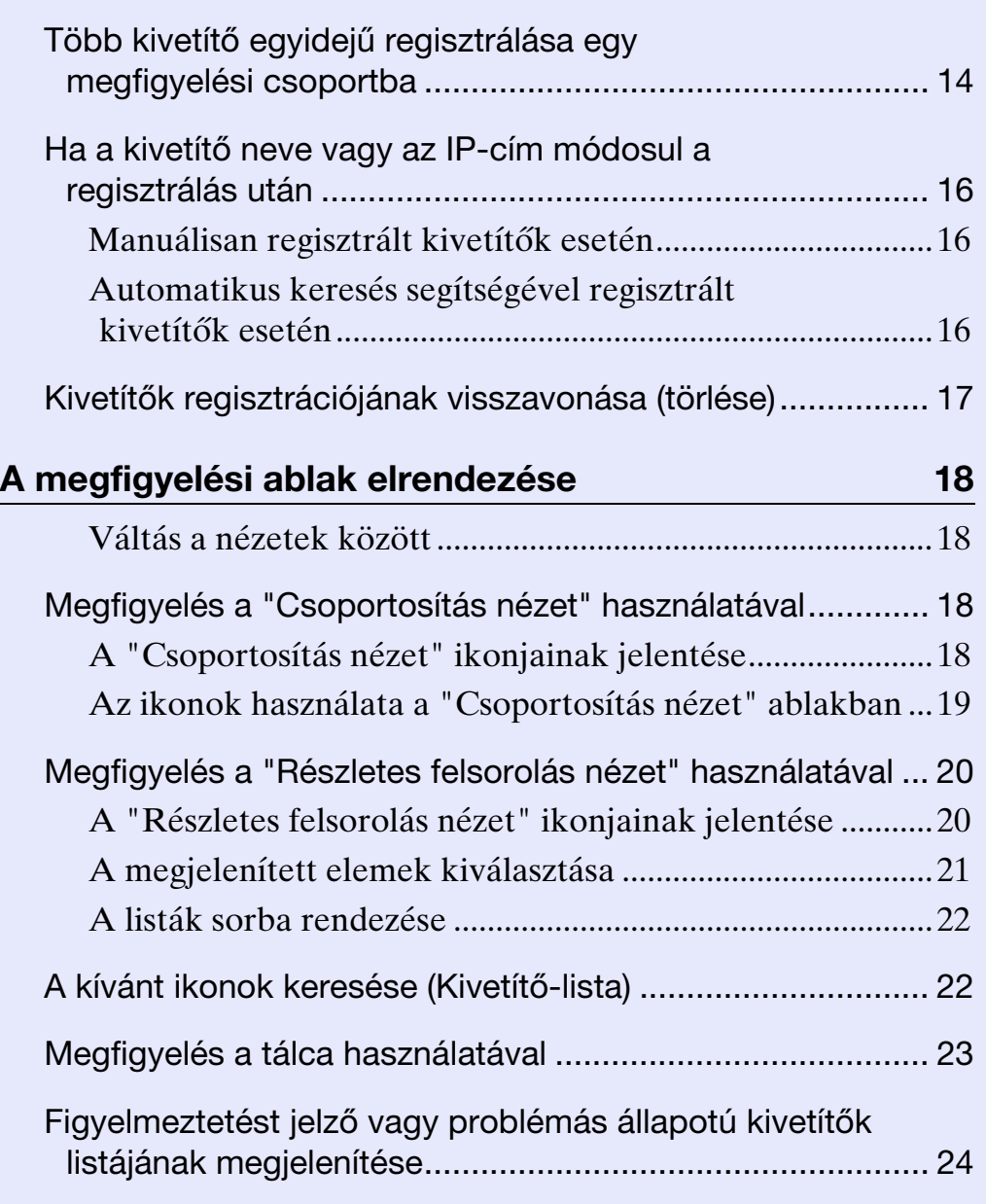

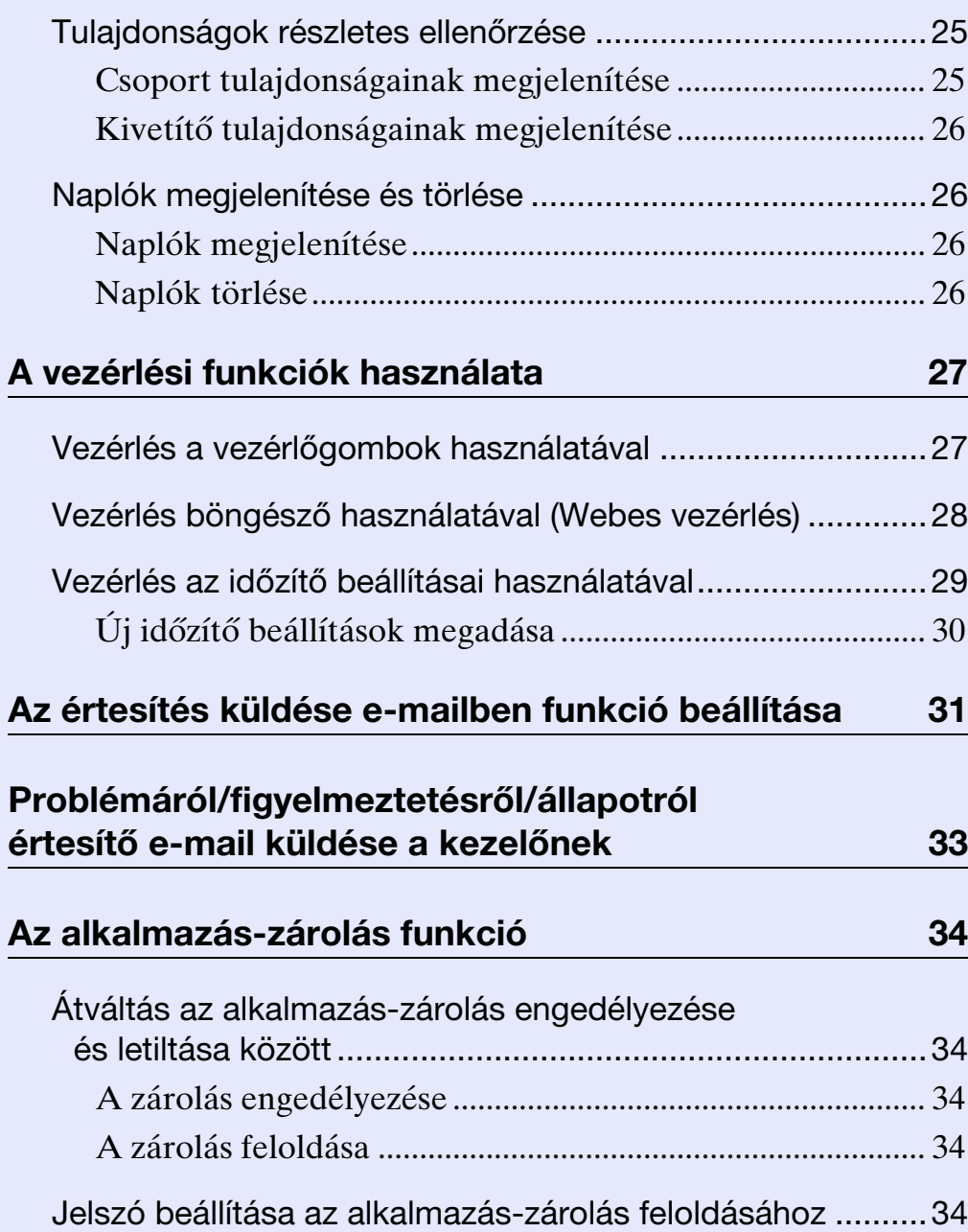

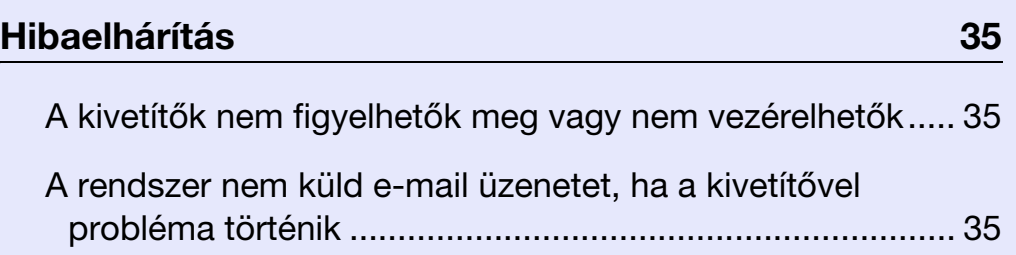

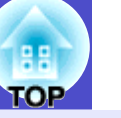

# <span id="page-4-0"></span>**Az EMP Monitor programmal elvégezhető feladatok <sup>4</sup>**

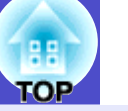

Az EMP Monitor segítségével számos műveletet végezhet el, például számítógép-monitoron ellenőrizheti a hálózathoz csatlakoztatott több EPSON kivetítő állapotát, és a számítógépről vezérelheti a kivetítőket. Az alábbiakban az EMP Monitor programmal elérhető megfigyelési és vezérlési funkciók rövid ismertetése olvasható.

- Kivetítők regisztrálása megfigyeléshez és vezérléshez
- A hálózathoz csatlakoztatott kivetítők automatikusan megkereshetők, és a regisztrálni kívánt kivetítők kiválaszthatók az észlelt kivetítők közül.
- A regisztráláshoz megadható a kívánt kivetítők IP-címe.
- A regisztrált kivetítők csoportokba is rendezhetők, így csoportosan is megfigyelhetők és vezérelhetők
- A regisztrált kivetítők állapotának megfigyelése
- A kivetítők áramellátási állapota (BE/KI) és a beavatkozást igénylő problémák vagy figyelmeztetések vizuálisan, ikonok segítségével ellenőrizhetők.
- Kiválasztható az ellenőrizni kívánt kivetítő vagy kivetítőcsoport, és ellenőrizhető a lámpák összesített üzemideje, illetve a kivetítők részletes adatai, pl. a bemeneti források, a problémák és a figyelmeztetések.
- A regisztrált kivetítők vezérlése
- A kivetítők csoportonként vagy egyenként is kiválaszthatók, majd elvégezhetők a kiválasztott kivetítőkhöz kapcsolódó műveletek, például az áramellátás ki- és bekapcsolása, vagy a bemeneti forrás módosítása.
- A webes vezérlési funkciókkal módosíthatók a kivetítő konfigurációs menüjének beállításai.
- Egyes rendszeres időközönként végzett vezérlési műveletek esetén az "Időzítő beállításai" menüpont segítségével regisztrálhat időzítési beállításokat.

• Értesítés küldése e-mailben funkció beállításai Beállítható, hogy beavatkozást igénylő állapot esetén, például ha probléma történik az egyik regisztrált kivetítővel, milyen e-mail címekre küldjön a rendszer értesítést.

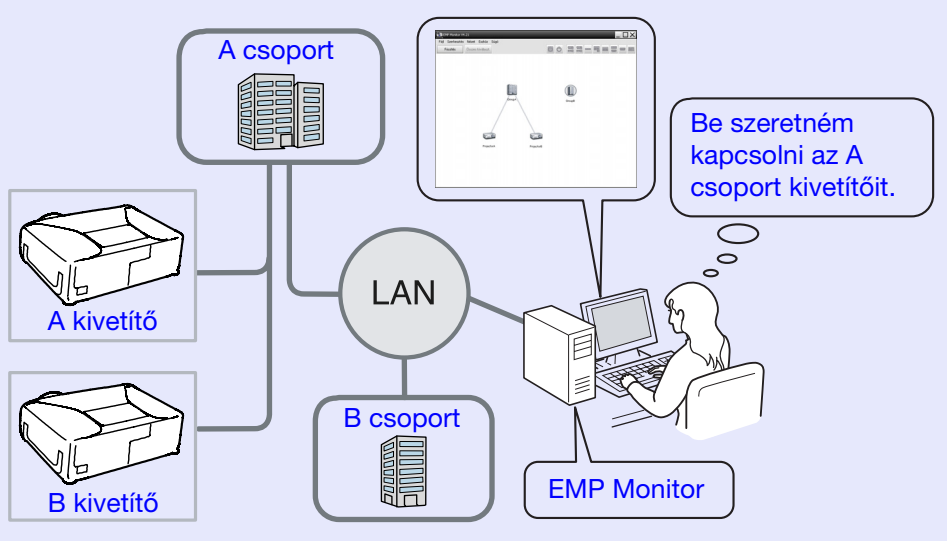

Példa a rendszerkonfigurációra

# **TIPP**

*Ha készenléti üzemmódban\* is be szeretné kapcsolni a kivetítők felügyeletét és vezérlését, állítsa be a következőket a kivetítőkön. A szükséges beállítások a használt kivetítőtől függően eltérő lehet.* 

s *"Konfigurációs menü" a kivetítő Használati útmutató kézikönyvében.* 

- *Módosítsa a "Hálózatfigyelés" beállítást "Be" értékre.*
- *Módosítsa a "Készenléti üzemmód" beállítást "Hálózat be" értékre.*
- *\* Ha a kivetítő (Áramellátás) visszajelzője narancssárgán világít*

# <span id="page-5-0"></span>**Működési környezet <sup>5</sup>**

### <span id="page-5-1"></span>**Kompatibilis számítógépek**

Macintosh számítógépekkel nem használható.

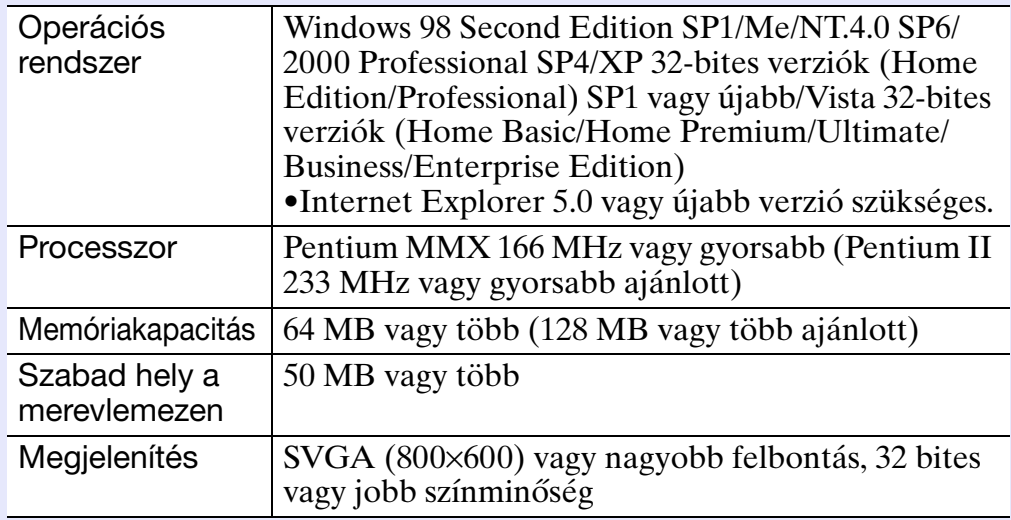

\* A számítógépen végzett műveletek a kezelt kivetítők számától függően lassúak lehetnek. Ilyen esetben használjon jobb jellemzőkkel rendelkező számítógépet.

\* Az EMP Monitor a ping parancs átvitelét nem engedélyező környezetben nem használható.

### <span id="page-5-2"></span>**Az EMP Monitor telepítése**

Windows2000/NT4.0/XP/Vista rendszer használata esetén az EMP Monitor telepítéséhez rendszergazdai jogosultsággal kell rendelkeznie.

### **MŰVELETSOR**

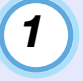

**Kapcsolja be a számítógépet, és lépjen ki minden futó alkalmazásból.**

*2*

**Helyezze az "EPSON Projector Software for Monitoring" CD-ROM-ot a számítógép CD-ROM meghajtójába.**

A telepítő automatikusan elindul.

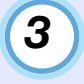

**Innentől a telepítés a képernyőn megjelenő üzenetek végrehajtásával folytatható.**

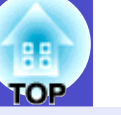

### <span id="page-6-0"></span>**A Windows Vista környezetben érvényes korlátozások**

#### Az EMP Monitor Windows Vista rendszerben való használata esetén ügyeljen a következő korlátozásokra.

- •Az EMP Monitor "Regisztrálás indításkor" képernyőjén lévő "Környezet beállítása" parancs használatához rendszergazdai jogosultság szükséges.
- s"[Megfigyelés a tálca használatával"](#page-23-0) [oldal.23](#page-23-0)
- •A beállítások és a naplózás adatai az EMP Monitor program eltávolítása után is a merevlemezen maradnak. Ha ezekre az adatokra nincs már szüksége, az "EMP Monitor V4.21" mappa törölhető. Amennyiben telepítéskor az alapértelmezett beállításokat alkalmazta, a mappa elérési útvonala: "C:\Users\(felhasználónév)\AppData\Local\VirtualStore\Program
- Files\EPSON Projector\EMP Monitor V4.21"

### <span id="page-6-1"></span>**Teendők a műveletek megkezdése előtt**

- Az EMP Monitor program indítása előtt ellenőrizze a következőket.
- •Az EMP Monitor programot a megfigyelésre és vezérlésre használt számítógépre kell telepíteni.
- •A számítógépet és a kivetítőket csatlakoztatni kell a hálózathoz.
- •Windows 2000, NT4.0, XP vagy Vista rendszer használata esetén a számítógépet Rendszergazda módban kell elindítani.

#### EMP-6000/82/62/828/821/81/61 készülék használata esetén

- •Az EMP Monitor program használatához kereskedelmi forgalomban kapható soros ⇔ TCP/IP-konverziós adapter és csatlakozókábel szükséges.
- s"Készenléti üzemmód" a kivetítő *Használati útmutató* kézikönyvében
- •A kivetítőhöz történő csatlakoztatás előtt állítsa be a soros ⇔ TCP/ IP-konverziós adaptert.

# <span id="page-7-0"></span>**Kivetítők regisztrálása és törlése megfigyeléshez <sup>7</sup>**

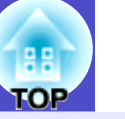

A műveletet az EMP Monitor telepítés utáni első indításakor vagy további kivetítők hozzáadásakor kell elvégezni. Ha regisztrálta a kivetítőt, onnantól annak állapotát az EMP Monitor program minden indítása után automatikusan kijelzi.

### <span id="page-7-1"></span>**Az EMP Monitor indítása**

### **MŰVELETSOR**

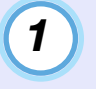

**Az EMP Monitor indításához kattintson sorrendben a [Start] - [Programok] (vagy [Minden program]) - [EPSON Projector] - [EMP Monitor V4.21] elemre.**

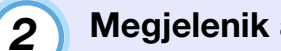

### **Megjelenik a főablak.**

"Csoportosítás nézet"

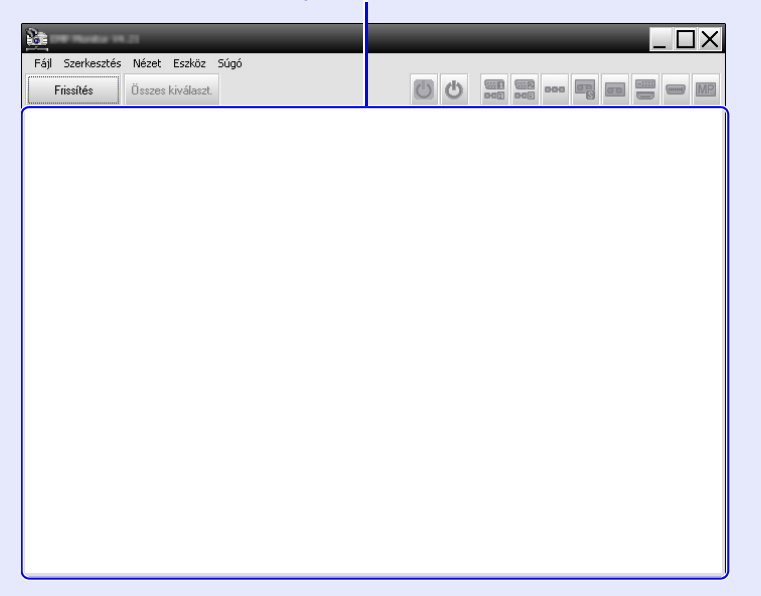

A kivetítők automatikus keresés segítségével történő regisztrálásának műveletei a kivetítők hálózati csatlakozási helyétől függően eltérőek.

- •Olyan kivetítő regisztrálása esetén, amely azonos szegmensben található azzal a számítógéppel, amelyre az EMP Monitor programot telepítette. **\*** "Kivetítők regisztrálása" [automatikus kereséssel \(Azonos szegmensben található](#page-8-0)  [kivetítők keresése és regisztrálása\)"](#page-8-0) [oldal.8](#page-8-0)
- •A hálózat különböző szegmenseiben található kivetítők regisztrálása esetén  $\bullet$  "Címtartomány beállítása az [automatikus kereséshez és regisztráláshoz"](#page-10-0) [oldal.10](#page-10-0)

<span id="page-8-0"></span>**Kivetítők regisztrálása automatikus kereséssel (Azonos szegmensben található kivetítők keresése és regisztrálása)**

### **MŰVELETSOR**

*1*

#### <span id="page-8-1"></span>**F Az automatikus keresés lépései**

**Kattintson jobb egérgombbal a "Csoportosítás nézet" ablakban, és válassza ki az "Új" - "Kivetítő (automatikus keresés)" pontot.**

Megjelenik az "Új kivetítő létrehozása (automatikus regisztráció)" ablak.

• Ha a "Részletes felsorolás nézet" látható, válassza ki az "Új" - "Kivetítő (automatikus keresés)" pontot a "Szerkesztés" menüből.

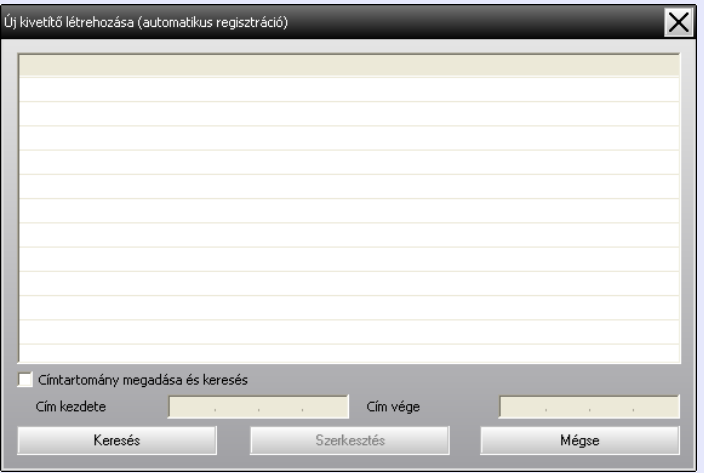

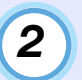

### **Kattintson a [Keresés] gombra.**

A program automatikus keresést hajt végre, és megjeleníti az észlelt kivetítők nevét.

• Ha egy kivetítő nem jelenik meg a listában, használja a "[Regisztrálás IP-cím megadásával \(Manuális regisztráció\)](#page-12-0)" eljárást.  $\bullet$  [oldal.12](#page-12-0)

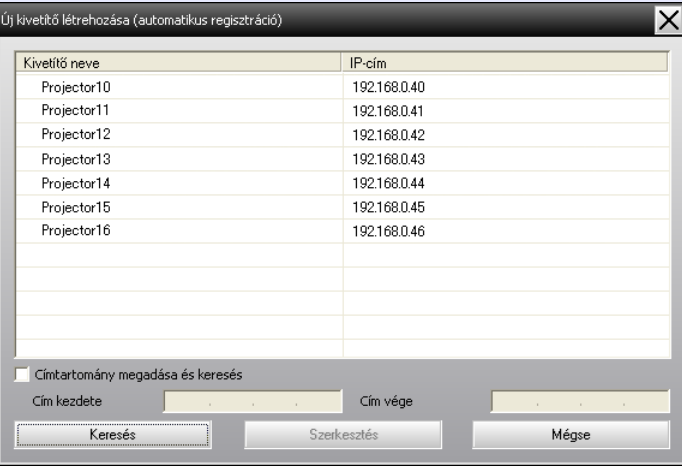

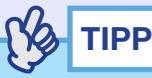

- *A művelet a "Szerkesztés" menü "Új" elemének "Kivetítő (automatikus keresés)" pontja kiválasztásával is elvégezhető.*
- *A soros* ⇔ *TCP/IP-konverziós adapterrel működő kivetítők nem észlelhetők.*

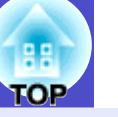

### <span id="page-9-0"></span>**A regisztrálás lépései**

*3*

#### **Válassza ki a regisztrálni kívánt kivetítő(ke)t, majd kattintson a [Szerkesztés] gombra.**

A következő ablak jelenik meg.

Az alábbi táblázat segítségével végezze el a szükséges beállításokat.

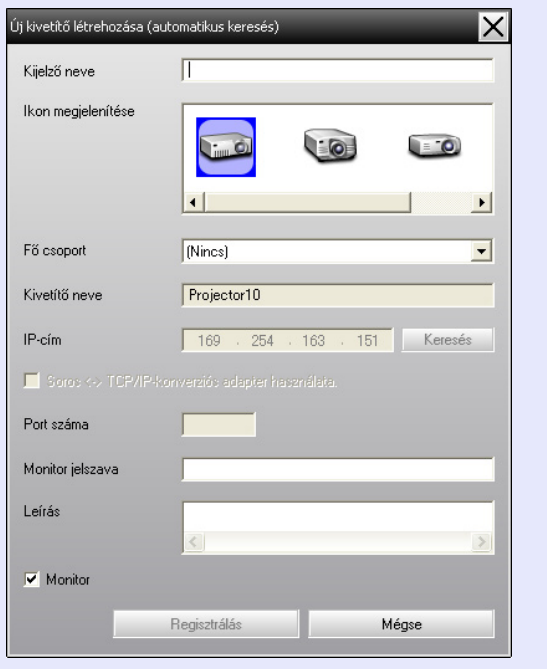

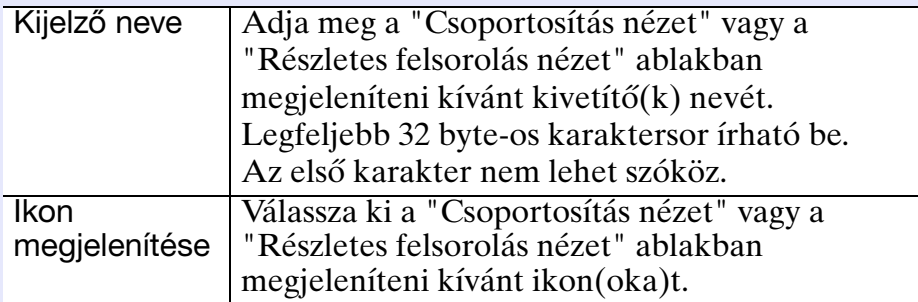

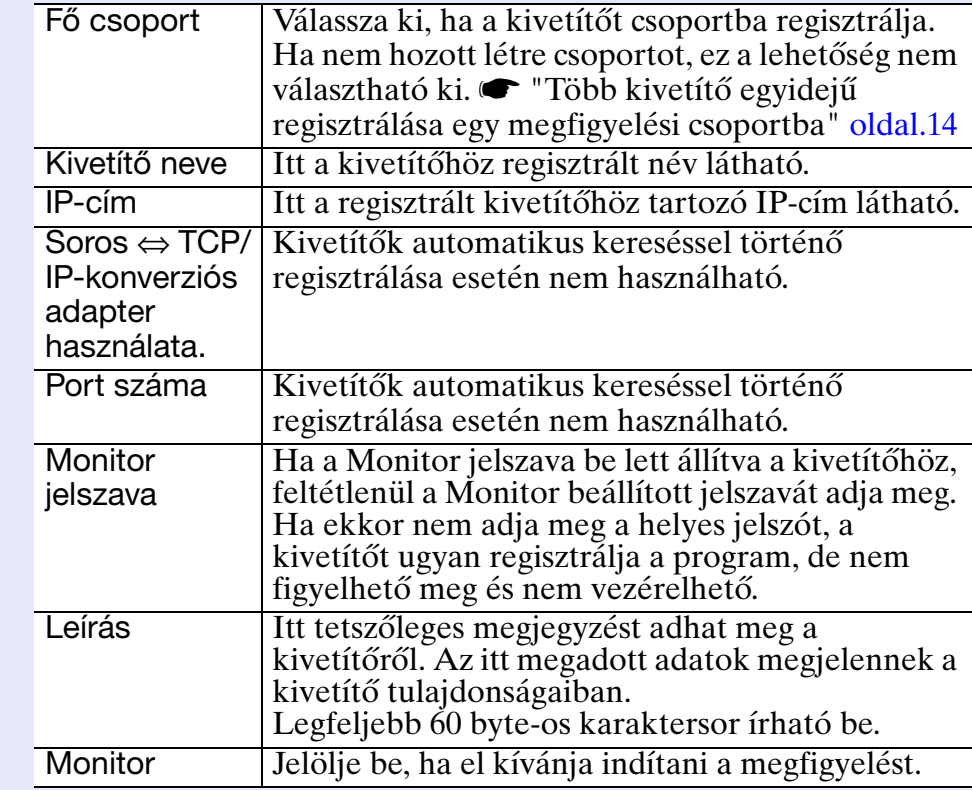

<span id="page-9-1"></span>**Az adatok megadása után kattintson a [Regisztrálás] gombra a regisztrálás megkezdéséhez. A megjelenő üzeneten kattintson az [OK] gombra.** *4*

További kivetítők regisztrálásához ismételje meg a 3. és 4. lépést.

## **TIPP**

*Az automatikus kereséssel regisztrált kivetítőket az EMP Monitor program minden indításakor a kivetítő neve alapján újra megkeresi.*

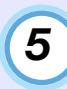

### **A regisztrálási művelet befejezéséhez kattintson az ablak jobb felső sarkában lévő jelre vagy a [Mégse] gombra.**

A regisztrált kivetítő(k) ikonja(i) megjelennek a "Csoportosítás nézet" vagy a "Részletes felsorolás nézet" ablakban.

A "Csoportosítás nézet" vagy a "Részletes felsorolás nézet" használatáról bővebben "A megfigyelési ablak elrendezése" című részben olvashat.  $\bullet$  [oldal.18](#page-18-0)

### <span id="page-10-0"></span>**Címtartomány beállítása az automatikus kereséshez és regisztráláshoz**

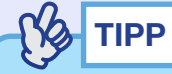

*A soros* ⇔ *TCP/IP-konverziós adapterrel működő kivetítők nem észlelhetők.*

### **MŰVELETSOR**

### <span id="page-10-1"></span>**F Az automatikus keresés lépései**

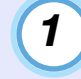

**Kattintson jobb egérgombbal a "Csoportosítás nézet" ablakban, és válassza ki az "Új" - "Kivetítő (automatikus keresés)" pontot.**

Megjelenik az "Új kivetítő létrehozása (automatikus regisztráció)" ablak.

• Ha a "Részletes felsorolás nézet" látható, válassza ki az "Új" - "Kivetítő (automatikus keresés)" pontot a "Szerkesztés" menüből.

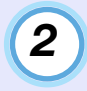

**Jelölje be a "Címtartomány megadása és keresés" jelölőnégyzetet, majd írja be a tartomány kezdési és befejezési címét.**

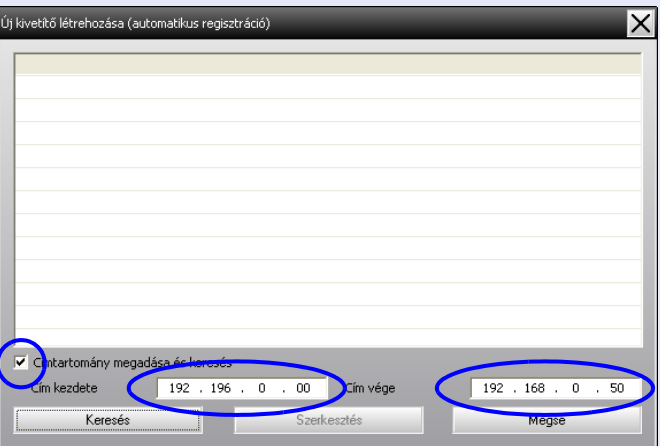

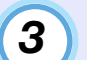

### **Kattintson a [Keresés] gombra.**

A program automatikus keresést hajt végre, és megjeleníti az észlelt kivetítők nevét.

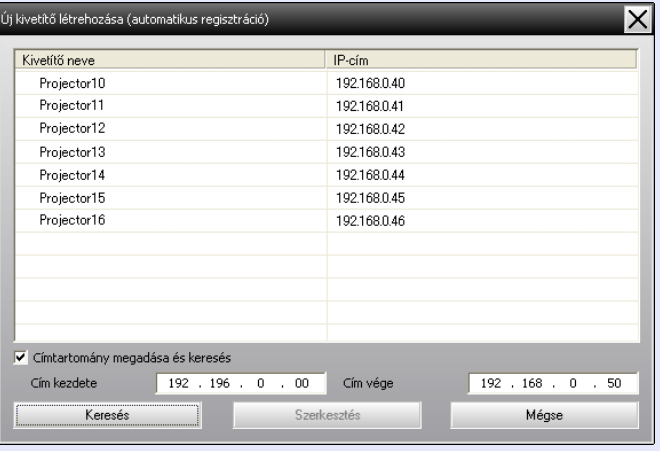

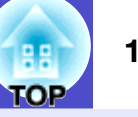

### <span id="page-11-0"></span>**A regisztrálás lépései**

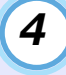

#### **Válassza ki a regisztrálni kívánt kivetítő(ke)t, majd kattintson a [Szerkesztés] gombra.**

A következő ablak jelenik meg.

Az alábbi táblázat segítségével végezze el a szükséges beállításokat.

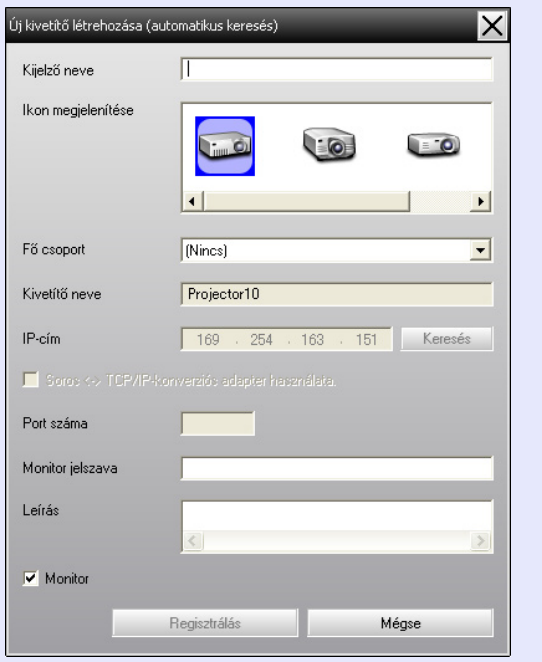

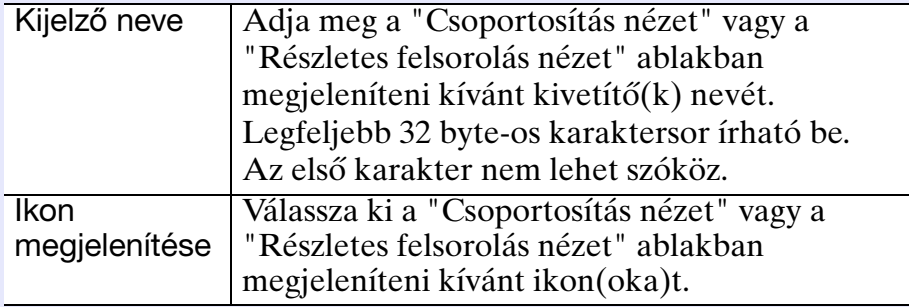

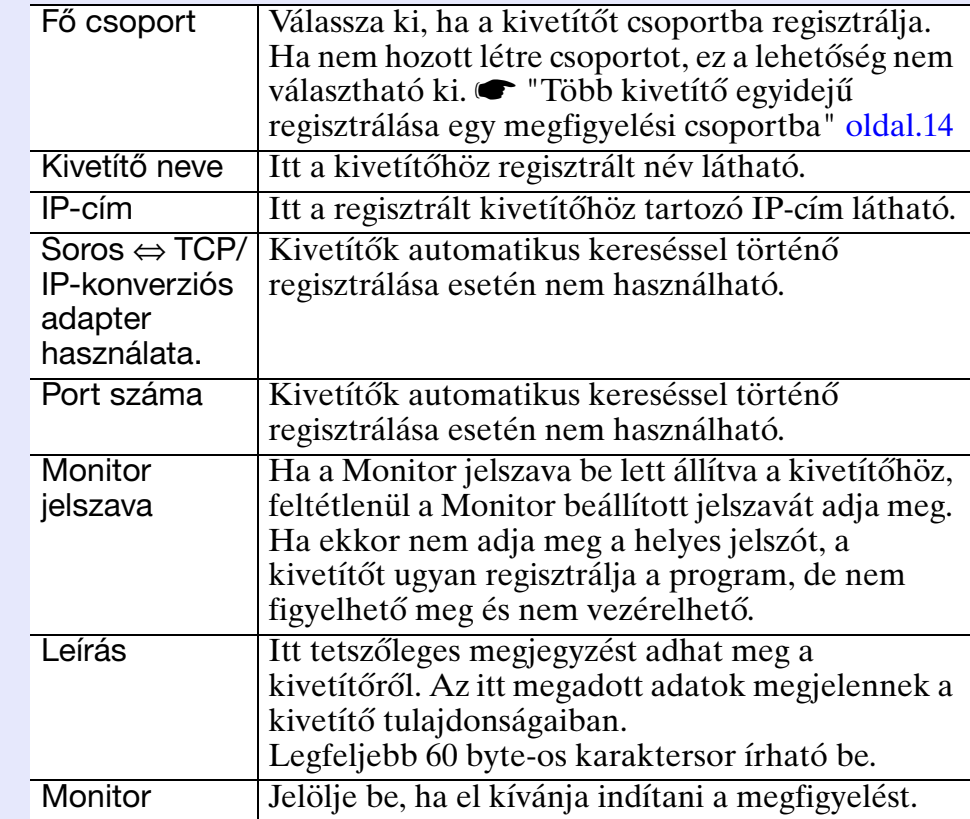

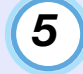

### <span id="page-11-1"></span>**Az adatok megadása után kattintson a [Regisztrálás] gombra a regisztrálás megkezdéséhez. A megjelenő üzeneten kattintson az [OK] gombra.**

További kivetítők regisztrálásához ismételje meg a 4. és 5. lépést.

*6*

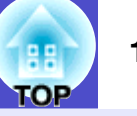

#### **A regisztrálási művelet befejezéséhez kattintson az ablak jobb felső sarkában lévő jelre vagy a [Mégse] gombra.**

A regisztrált kivetítő(k) ikonja(i) megjelennek a "Csoportosítás nézet" vagy a "Részletes felsorolás nézet" ablakban.

A "Csoportosítás nézet" vagy a "Részletes felsorolás nézet" használatáról bővebben "A megfigyelési ablak elrendezése" című részben olvashat.  $\bullet$  [oldal.18](#page-18-0)

### <span id="page-12-0"></span>**Regisztrálás IP-cím megadásával (Manuális regisztráció)**

### **MŰVELETSOR**

*1*

**Kattintson jobb egérgombbal a "Csoportosítás nézet" ablakban, és válassza ki az "Új" - "Kivetítő (manuális regisztráció)" pontot.**

A következő ablak jelenik meg.

• Ha a "Részletes felsorolás nézet" látható, válassza ki az "Új" - "Kivetítő (manuális regisztráció)" pontot a "Szerkesztés" menüből.

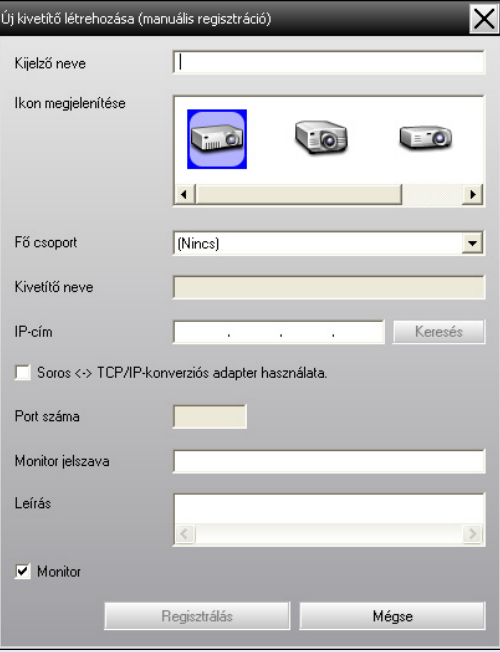

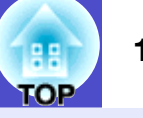

**TIPP**

*A művelet a "Szerkesztés" menü "Új" elemének "Kivetítő (manuális regisztráció)" pontja kiválasztásával is elvégezhető.*

*2*

### **Írja be a regisztrálni kívánt kivetítő IP-címét az "IPcím" mezőbe, majd kattintson a [Keresés] gombra. A megjelenő üzeneten kattintson az [OK] gombra.**

• Ha soros ⇔ TCP/IP-konverziós adaptert és kábelt használ a kivetítő csatlakoztatásához, jelölje be a "Soros ⇔ TCP/IPkonverziós adapter használata." jelölőnégyzetet. Írja be a port számát a "Port száma" mezőbe, majd kattintson a [Keresés] gombra.

#### **Ha a keresés befejeződött, az alábbi táblázat segítségével adja meg a regisztrálni kívánt kivetítő adatait.** *3*

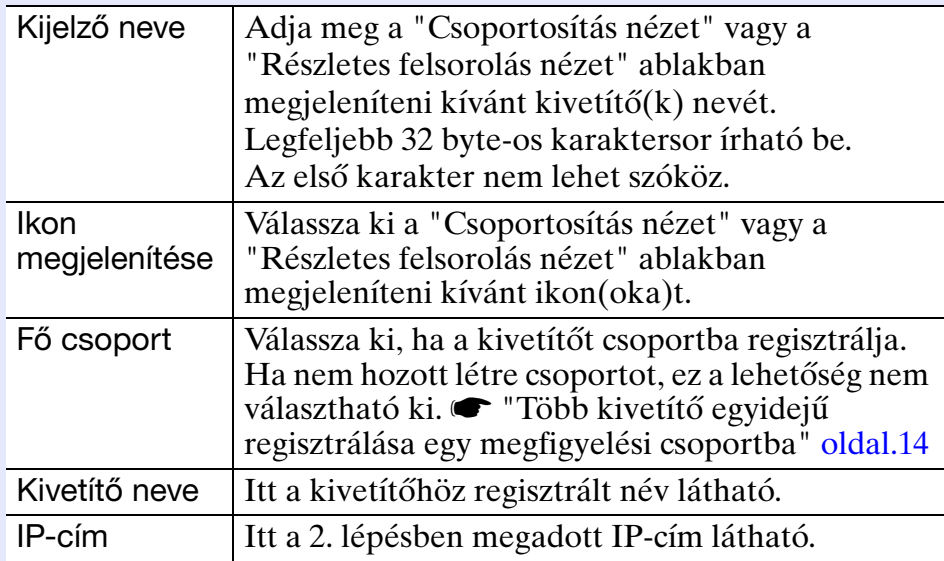

<span id="page-13-0"></span>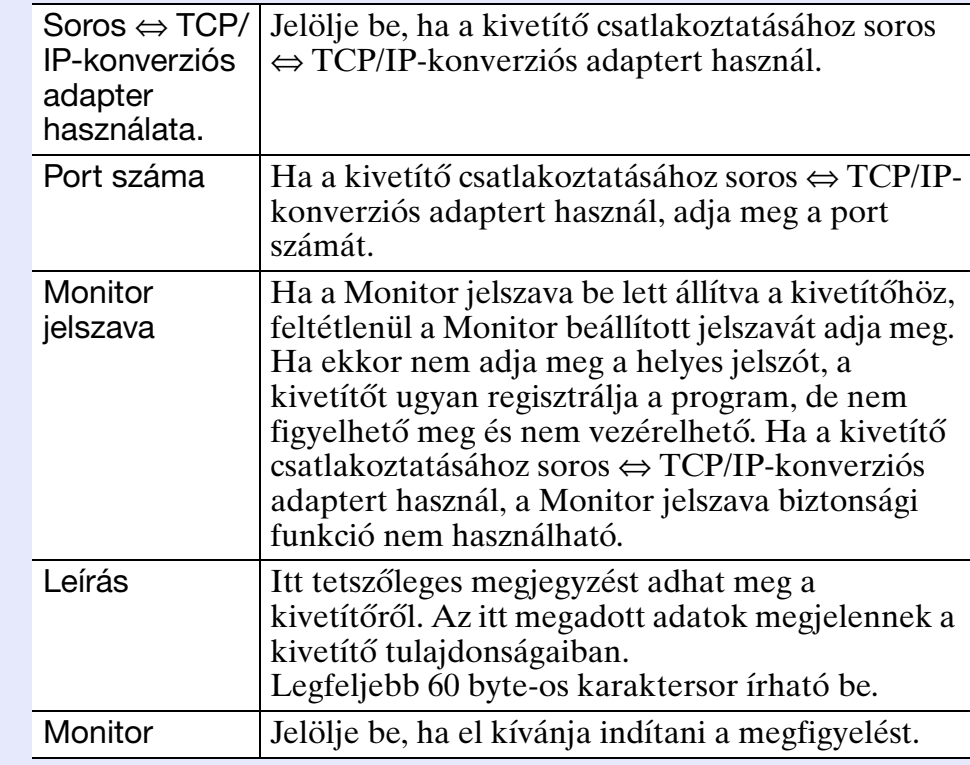

*4*

### **Az adatok megadása után kattintson a [Regisztrálás] gombra a regisztrálás megkezdéséhez. A megjelenő üzeneten kattintson az [OK] gombra.**

A regisztrált kivetítő(k) ikonja(i) megjelennek a "Csoportosítás nézet" vagy a "Részletes felsorolás nézet" ablakban.

### <span id="page-14-0"></span>**Több kivetítő egyidejű regisztrálása egy megfigyelési csoportba**

A kivetítők regisztrálásuk után közösen különféle csoportokba is regisztrálhatók, így együtt is megfigyelhetők és vezérelhetők. Ezenkívül ha az egyik regisztrált csoportot "Fő csoport" jelöléssel látia el, a "Fő csoport" tagjaiként regisztrált összes kivetítő megfigyelési és vezérlési művelete egyszerre végezhető el. A "Fő csoport" jelölés más fő csoportokhoz is beállítható, így az alábbihoz hasonló hierarchikus csoportelrendezés hozható létre.

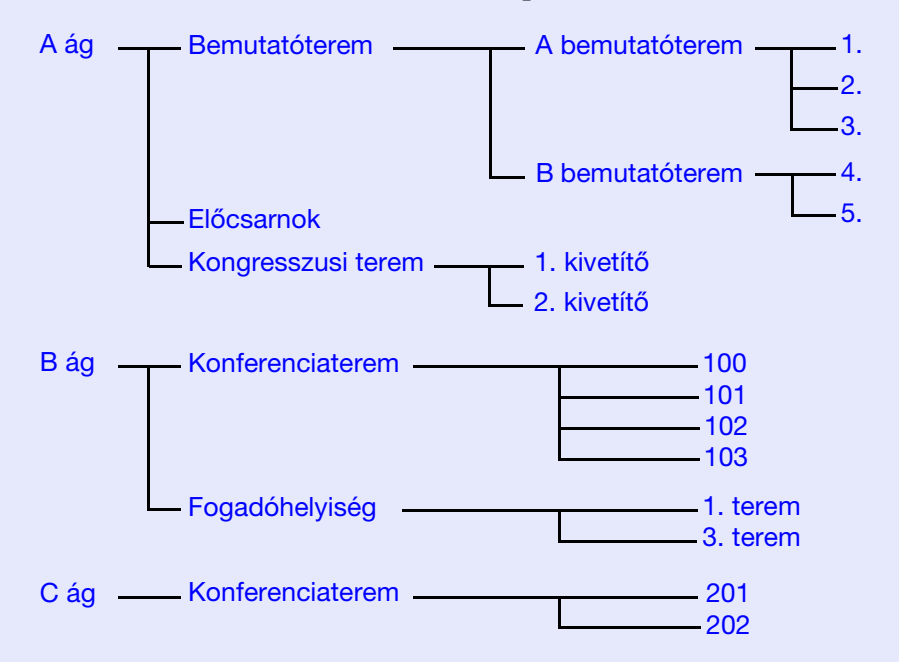

Először hozza létre a regisztrációs csoportokat, majd regisztrálja a kivetítőket a létrehozott csoportokba.

### **MŰVELETSOR**

**Kattintson jobb egérgombbal a "Csoportosítás nézet" ablakban, és válassza ki az "Új" - "Csoport" pontot.** *1*

A következő ablak jelenik meg.

Az alábbi táblázat segítségével végezze el a szükséges beállításokat.

• Ha a "Részletes felsorolás nézet" látható, válassza ki az "Új" - "Csoport" pontot a "Szerkesztés" menüből.

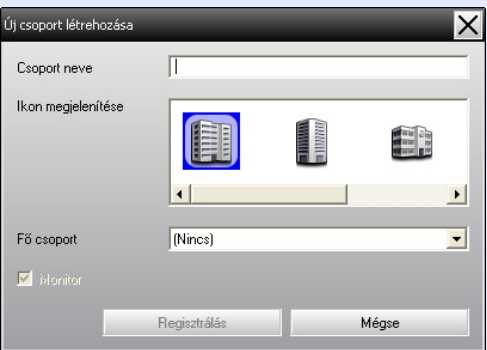

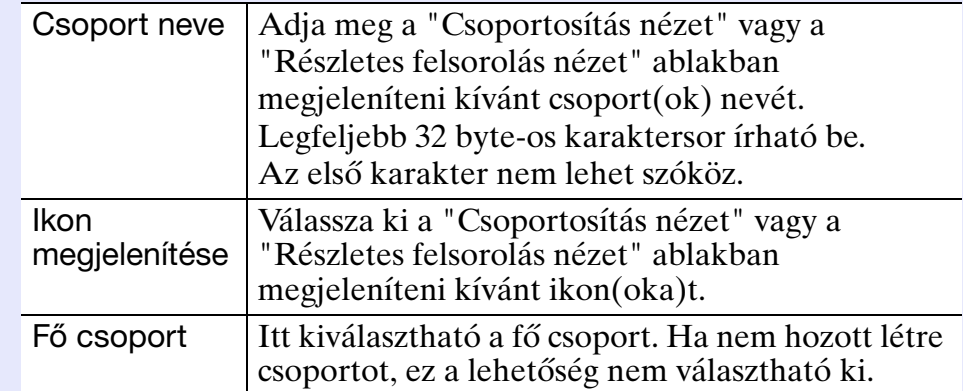

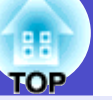

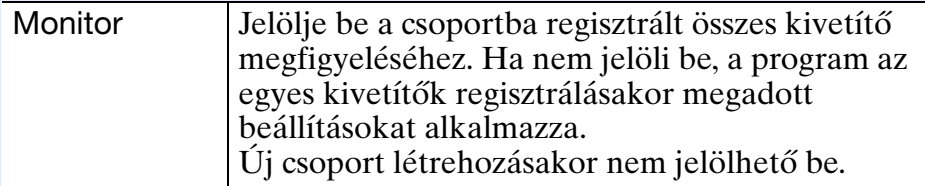

**TIPP**

*A művelet a "Szerkesztés" menü "Új" elemének "Csoport" pontja kiválasztásával is elvégezhető.*

*2*

#### **Az adatok megadása után kattintson a [Regisztrálás] gombra a regisztrálás megkezdéséhez. A megjelenő üzeneten kattintson az [OK] gombra.**

A regisztrált kivetítő(k) ikonja(i) megjelennek a "Csoportosítás nézet" vagy a "Részletes felsorolás nézet" ablakban.

*3*

**A "Csoportosítás nézet" vagy a "Részletes felsorolás nézet" ablakban kattintson jobb egérgombbal a kivetítő(k) ikonjára a létrehozott csoportba való regisztráláshoz, és válassza ki a "Szerkesztés" pontot.**

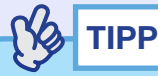

*A művelet a "Szerkesztés" menü "Szerkesztés" elemének kiválasztásával is elvégezhető.*

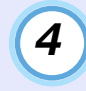

**A "Kivetítő szerkesztése" ablakban válassza ki a "Fő csoport" alá történő regisztráláshoz használni kívánt csoportnevet, majd kattintson a [Módosít] gombra.**

A csoportregisztráció állapota megjelenik a "Csoportosítás nézet" vagy a "Részletes felsorolás nézet" ablakban.

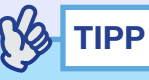

*A regisztráció részletes adatai a "Nézet" menü "Kivetítő-lista" elemével is ellenőrizhetők.*

### <span id="page-16-0"></span>**Ha a kivetítő neve vagy az IP-cím módosul a regisztrálás után**

### <span id="page-16-1"></span>**F Manuálisan regisztrált kivetítők esetén**

### **MŰVELETSOR**

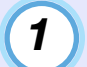

**Kattintson jobb egérgombbal egy kivetítő ikonjára a "Csoportosítás nézet" vagy a "Részletes felsorolás nézet" ablakban, és válassza ki a "Megfigyelés letiltva" pontot. Kattintson ismét jobb egérgombbal a kivetítő ikonjára, és válassza ki a "Szerkesztés" pontot.**

### **TIPP**

*A műveletek a "Szerkesztés" menü használatával is elvégezhetők.*

**Ha csak a kivetítő neve módosult, kattintson a [Keresés] gombra a megjelenő "Kivetítő szerkesztése" ablakban. Ha az IP-cím is módosult, írja be az új IP-címet az "IPcím" mezőbe, majd kattintson a [Keresés] gombra. A megjelenő üzeneten kattintson az [OK] gombra.** *2*

**Ha a képernyőn ismét megjelenik a "Kivetítő szerkesztése" ablak, kattintson a [Módosít] gombra.** *3*

<span id="page-16-2"></span>**F Automatikus keresés segítségével regisztrált kivetítők esetén**

### **MŰVELETSOR**

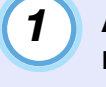

**A "Csoportosítás nézet" vagy a "Részletes felsorolás nézet" ablakban törölje a megváltozott nevű vagy IP**című kivetítő(ke)t. **s**[oldal.17](#page-17-0)

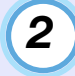

**Hajtson végre automatikus keresést a kivetítő(k)**  újraregisztrálásához. **● [oldal.8](#page-8-0)** 

### <span id="page-17-0"></span>**Kivetítők regisztrációjának visszavonása (törlése)**

A kivetítők regisztrációja törölhető, ha már nem szükséges megfigyelni vagy vezérelni őket az EMP Monitor programmal.

### **MŰVELETSOR**

**A "Csoportosítás nézet" vagy a "Részletes felsorolás nézet" ablakban kattintson jobb egérgombbal a törölni kívánt kivetítő vagy csoport ikonjára, és válassza ki a "Törlés" pontot.**

### **A megjelenő üzeneten kattintson az [OK] gombra.**

- A "Csoportosítás nézet" vagy a "Részletes felsorolás nézet" ablakban több kivetítő is kiválasztható törlésre.
- Több kivetítő egyidejű kiválasztása a következő módszerekkel hajtható végre.
- •Ha a "Csoportosítás nézet" ablakban csoport ikonját választja ki, az abba a csoportba regisztrált összes kivetítő egyszerre törölhető.
- •Tartsa lenyomva a [Ctrl] billentyűt, és közben kattintson a kívánt ikonokra.
- •Egérműveletekkel válassza ki a kívánt ikonok tartományát.

# **TIPP**

*A művelet a "Szerkesztés" menü "Törlés" elemének kiválasztásával is elvégezhető.*

# <span id="page-18-0"></span>**A megfigyelési ablak elrendezése <sup>18</sup>**

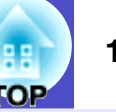

<span id="page-18-4"></span>A megfigyelés az alábbi ablakelrendezések egyikével végezhető.

• "Csoportosítás nézet"

Ebben a nézetben a csoportregisztrációk állapota hierarchikus ábrán ellenőrizhető.

• "Részletes felsorolás nézet"

Ebben a nézetben az egyes kivetítők állapota lista formájában jelenik meg, így a kivetítők részletesen ellenőrizhetők. A listában

meghatározott elemek is szerepelhetnek, és a megjelenített elemek az egyes oszlopok szerint sorba rendezhetők.

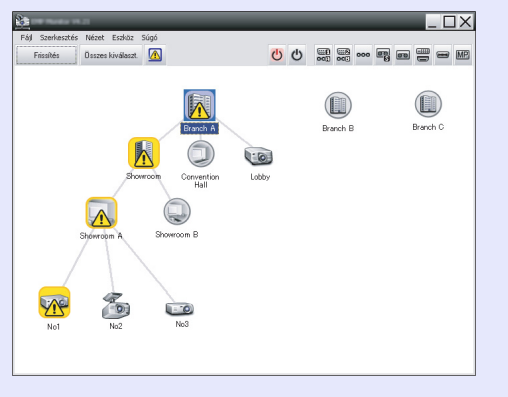

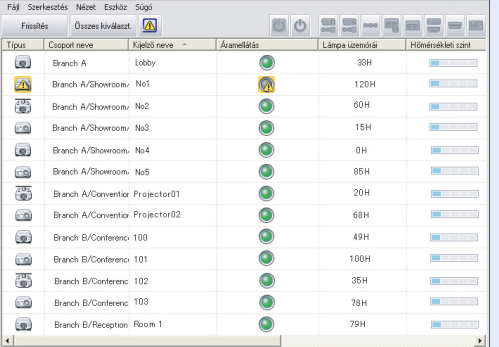

"Csoportosítás nézet" "Részletes felsorolás nézet"

### <span id="page-18-1"></span>f **Váltás a nézetek között**

A "Csoportosítás nézet" és a "Részletes felsorolás nézet" között a következőképpen lehet átváltani.

### **MŰVELETSOR**

**Kattintson a "Nézet" menüre, és válassza ki a "Csoportosítás nézet" vagy a "Részletes felsorolás nézet" pontot.**

### <span id="page-18-2"></span>**Megfigyelés a "Csoportosítás nézet" használatával**

### <span id="page-18-3"></span>f **A "Csoportosítás nézet" ikonjainak jelentése**

A "Csoportosítás nézet" ablakban az ikonokon látható jelölések jelzik a kivetítők állapotát.

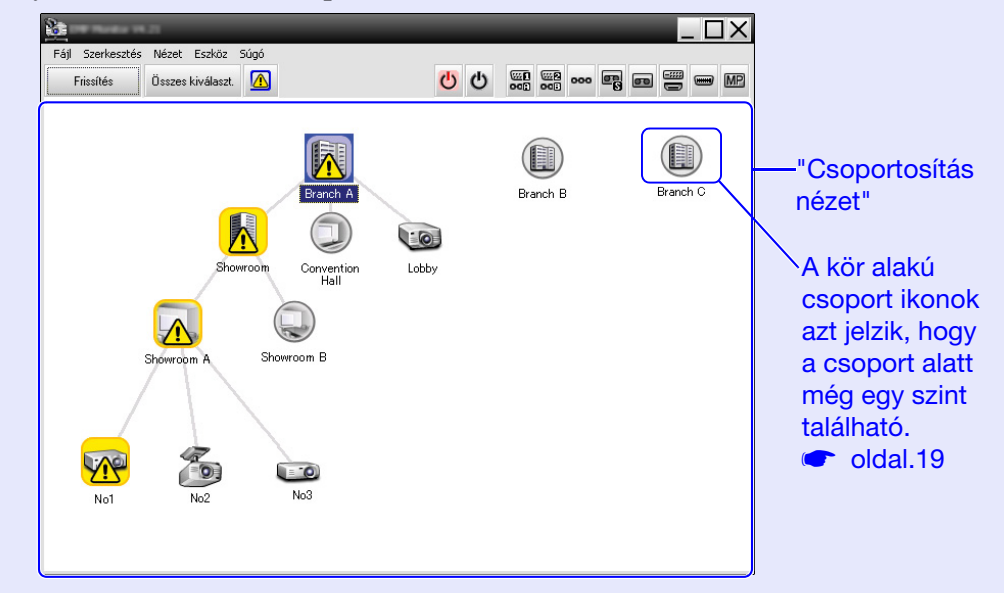

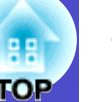

Az ikonok jelölései és azok jelentése az alábbi táblázatban láthatók. \*1 Ha az "Eszköz" menü "Környezet beállítása" pontjában a

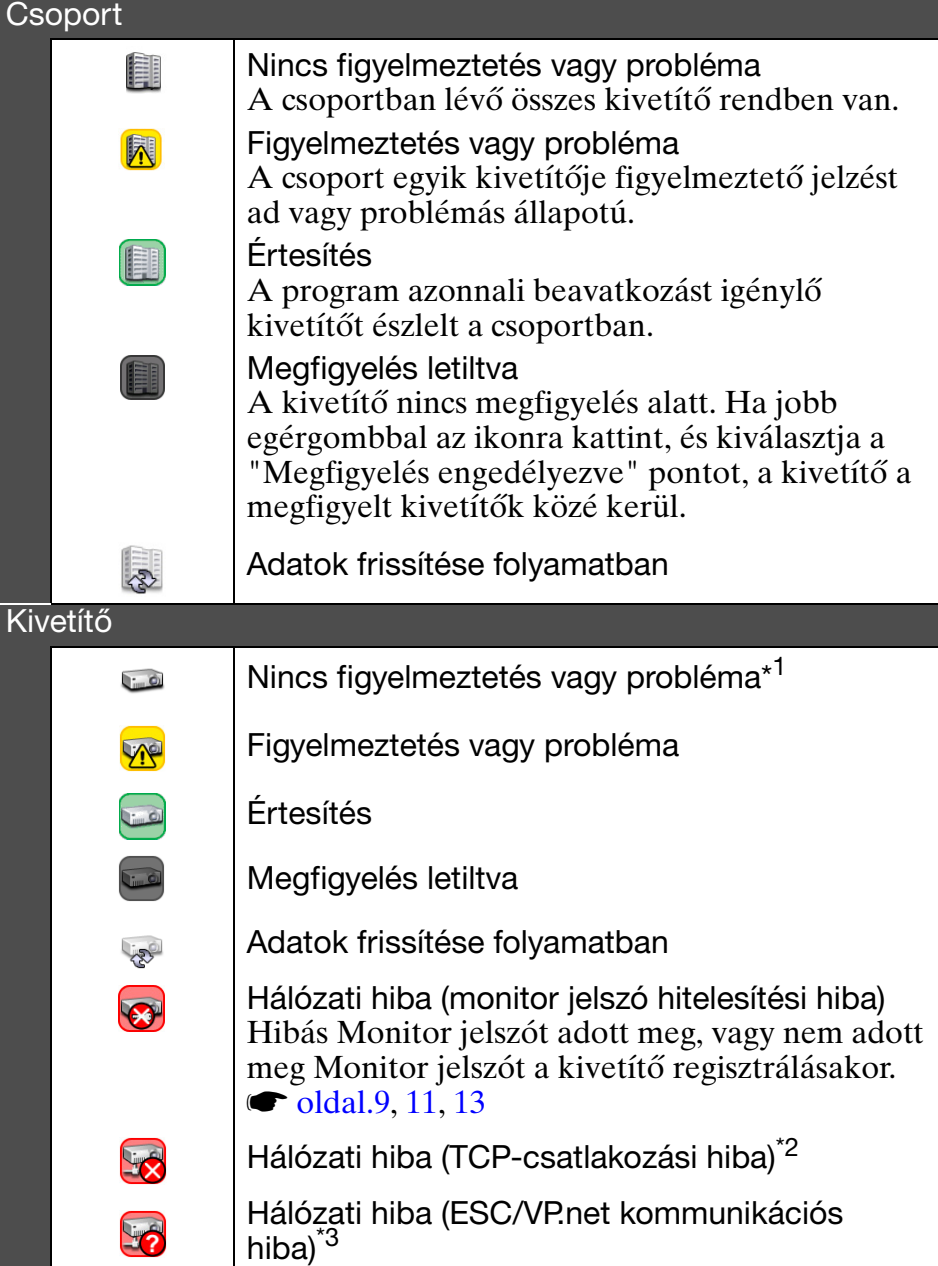

- "Hőmérsékleti szint kijelzés csoport nézete" beállítása "Be", a kivetítő ikonja felett a kivetítő belső hőmérsékletét jelző ikon látható. Az alapértelmezett beállítás "Ki". Mivel a belső hőmérsékleti szint megjelenítésekor képet kap a kivetítő belső hőmérsékletének emelkedéséről, még a magas belső hőmérséklet figyelmeztetés vagy a rendellenesen magas hőmérséklet bekövetkezte előtt módosíthat a kivetítő üzemi hőmérsékletén.
	- $\bullet$  [oldal.24](#page-24-0)
- \*2 Ellenőrizze a következőket.
	- Ellenőrizze, hogy bekapcsolta-e a kivetítő áramellátását.
	- Ellenőrizze, hogy csatlakoztatta-e a LAN-kábelt.
	- Ellenőrizze a kivetítő konfigurációs menüjében, hogy a "Hálózatfigyelés" beállítása "Be", illetve a "Készenléti üzemmód" beállítása "Hálózat be".
- \*3 Ellenőrizze, hogy a kivetítő megfelelően csatlakozik-e a hálózathoz.

**TIPP**

*A probléma észlelésekor létrehozott kivetítőadatokat a rendszer az EMP Monitor program bezárásáig megőrzi. Az EMP Monitor által megjelenített adatok akkor sem frissülnek automatikusan, ha a kivetítő állapota normalizálódik. Az állapot frissítéséhez kattintson a főablakban a [Frissítés] gombra.*

### <span id="page-19-0"></span>f **Az ikonok használata a "Csoportosítás nézet" ablakban**

A "Csoportosítás nézet" ablakban a következő ikonműveletek végezhetők el.

<span id="page-19-1"></span>• Ikonok kibontása és összecsukása

Valahányszor duplán kattint egy csoport ikonra, megjelennek vagy eltűnnek az abba a csoportba regisztrált kivetítők ikonjai.

• Ikonok mozgatása

A "Csoportosítás nézet" ablakban a mozgatni kívánt ikonok helyzete egyszerű egérműveletek segítségével módosítható.

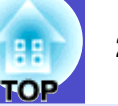

### <span id="page-20-0"></span>**Megfigyelés a "Részletes felsorolás nézet" használatával**

### <span id="page-20-1"></span>f **A "Részletes felsorolás nézet" ikonjainak jelentése**

A "Részletes felsorolás nézet" ablakban a regisztrált kivetítők egy listában jelennek meg, függetlenül attól, melyik csoportba tartoznak.

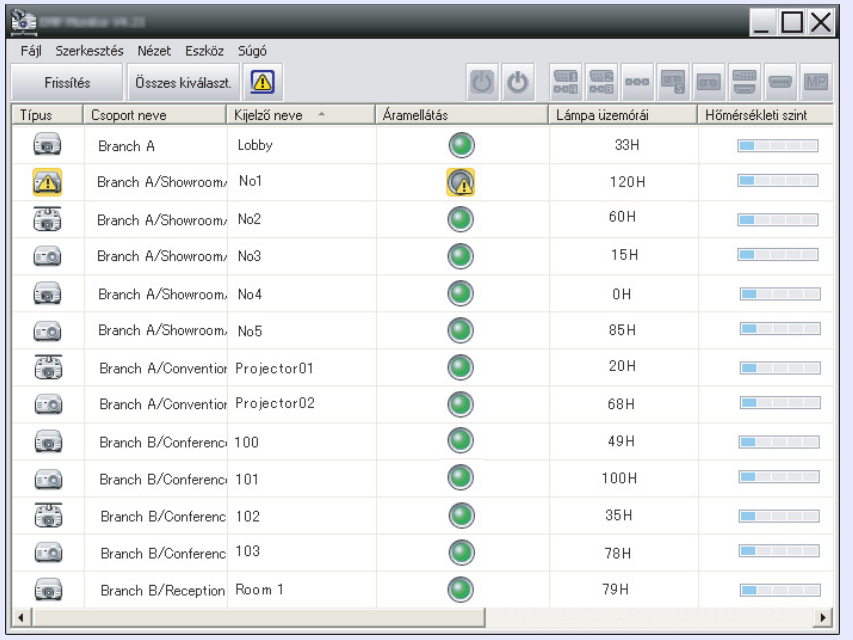

Az ikonok jelölései és azok jelentése az alábbi táblázatban láthatók.

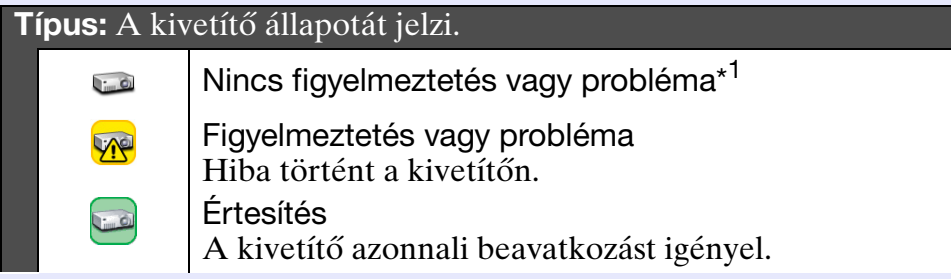

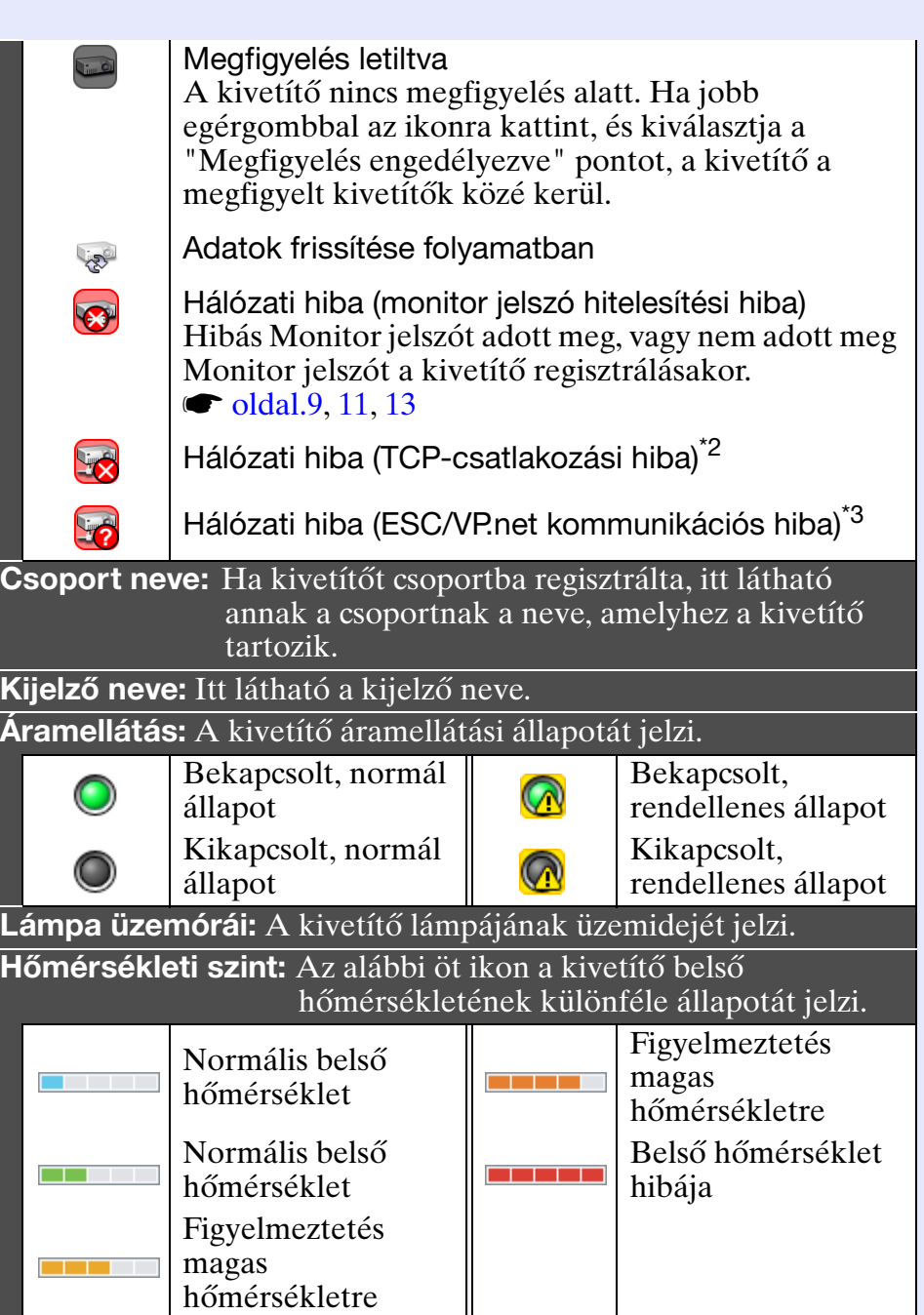

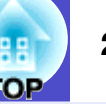

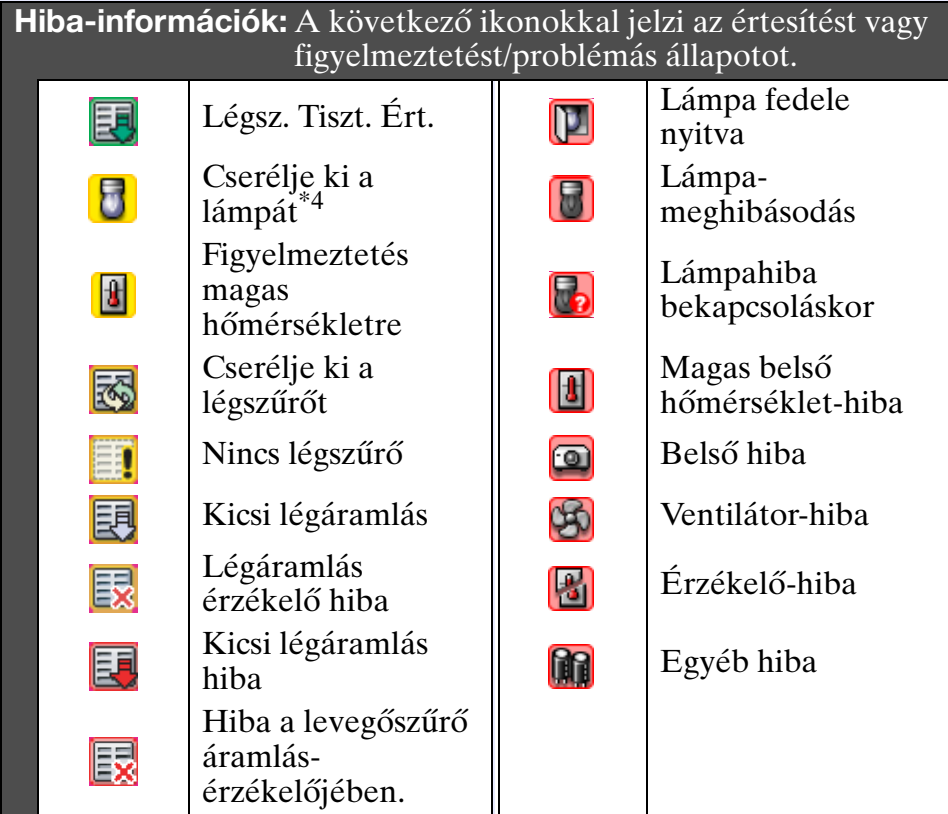

- \*1 Ha az "Eszköz" menü "Környezet beállítása" pontjában a "Hőmérsékleti szint kijelzés csoport nézete" beállítása "Be", a kivetítő ikonja felett a kivetítő belső hőmérsékletét jelző ikon látható. Az alapértelmezett beállítás "Ki".
- \*2 Ellenőrizze a következőket.
	- Ellenőrizze, hogy bekapcsolta-e a kivetítő áramellátását.
	- Ellenőrizze, hogy csatlakoztatta-e a LAN-kábelt.
	- Ellenőrizze a kivetítő konfigurációs menüjében, hogy a "Hálózatfigyelés" beállítása "Be", illetve a "Készenléti üzemmód" beállítása "Hálózat be".
- \*3 Ellenőrizze, hogy a kivetítő megfelelően csatlakozik-e a hálózathoz.
- \*4 A "Cserélje ki a lámpát" figyelmeztetés bármely, az "Eszköz" menü "Környezet beállítása" pontjában előre beállított időpontban megjeleníthető.

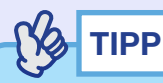

*A probléma észlelésekor létrehozott kivetítőadatokat a rendszer az EMP Monitor program bezárásáig megőrzi. Az EMP Monitor által megjelenített adatok akkor sem frissülnek automatikusan, ha a kivetítő állapota normalizálódik. Az állapot frissítéséhez kattintson a főablakban a [Frissítés] gombra.*

### <span id="page-21-0"></span>**F A megjelenített elemek kiválasztása**

Kiválaszthatja, hogy csak a szükséges elemek jelenjenek meg a "Részletes felsorolás nézet" ablakban.

### **MŰVELETSOR**

- *1*
	- **Válassza ki a "Nézet" menü "Opciók" pontját.** Megjelenik az "Opciók" ablak.

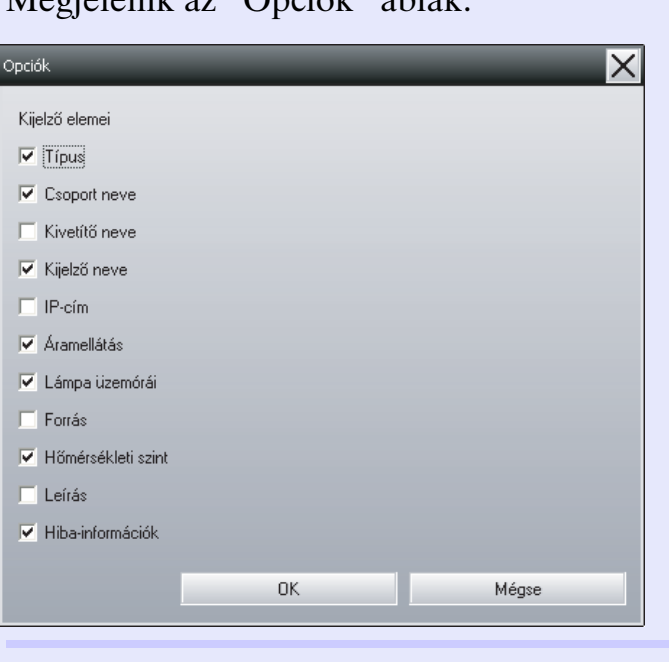

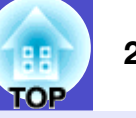

*2*

**Jelölje be a megjeleníteni kívánt elemhez tartozó négyzetet.**

### **Kattintson az [OK] gombra.**

*4*

*3*

**Ha nem látható az elem minden részlete a "Részletes felsorolás nézet" ablakban, húzza el az egérrel az elem nevétől jobbra eső határvonalat, és állítsa a nézetet a kívánt szélességre.**

### <span id="page-22-0"></span>f **A listák sorba rendezése**

A részletes listák az egyes oszlopok, például a kivetítő neve vagy az IP-cím szerint sorba rendezhetők.

### **MŰVELETSOR**

**Kattintson annak az oszlopnak az elemnevére, amely szerint fel akarja állítani a sorrendet.**

### <span id="page-22-1"></span>**A kívánt ikonok keresése (Kivetítő-lista)**

A "Kivetítő-lista" hasznos funkció a listákban való kereséshez, ha sok csoportot és kivetítőt regisztrált, és a keresett ikon nem látható a képernyőn.

### **MŰVELETSOR**

### **Válassza ki a "Nézet" menü "Kivetítő-lista" pontját.**

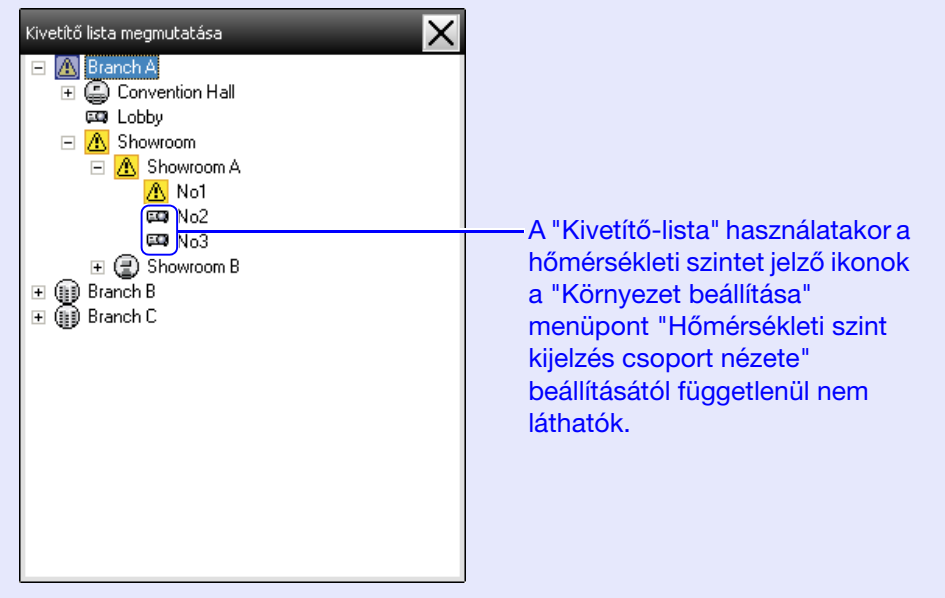

A "Kivetítő-lista" nézetben a csoportok regisztrációs adatai hierarchikus ábrán ellenőrizhetők. Ha rákattint egy ikonra, a "Csoportosítás nézet" és a "Részletes felsorolás nézet" legördül, és az ablakban a kiválasztott ikon jelenik meg.

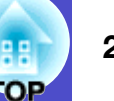

### <span id="page-23-0"></span>**Megfigyelés a tálca használatával**

A kijelzők állapota a tálcán mindig ikonként látható, még akkor is, ha a "Csoportosítás nézet" vagy a "Részletes felsorolás nézet" nem mindig látható; az állapot pedig az ikonok jelölései alapján ellenőrizhető.

Ha a konfigurációs menüket a következő műveletekkel állítja be, a tálcán egy ikon jelenik meg, és az állapotfigyelés az ikon jelöléseinek segítségével hajtható végre.

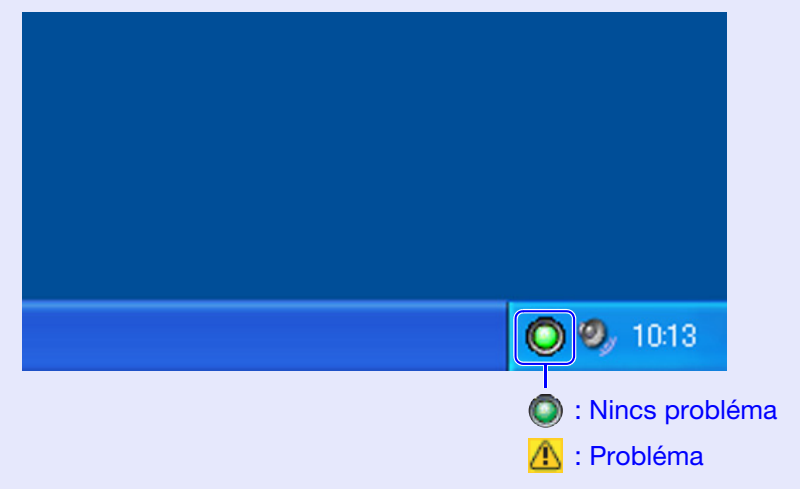

### **MŰVELETSOR**

*1*

**Válassza ki az "Eszköz" menü "Környezet beállítása" pontját.**

Megjelenik a "Környezet beállítása" ablak.

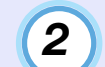

### **Jelölje be "A tálcán található" négyzetet.**

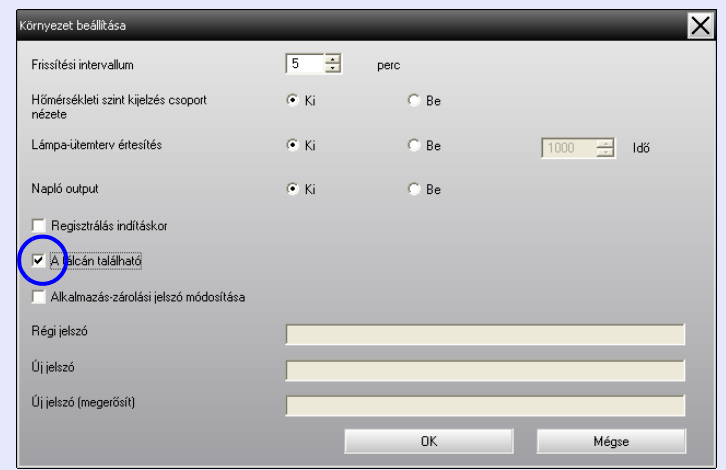

### **Kattintson az [OK] gombra.**

## **TIPP**

*3*

- *Ha jobb egérgombbal a tálcán lévő ikonra kattint, az előugró menüben kiválaszthatja a "Nyissa meg a fő képernyőt" vagy a "Kilépés" lehetőséget.*
- *Ha a "Környezet beállítása" ablakban bejelöli a "Regisztrálás indításkor" négyzetet, az EMP Monitor a számítógép bekapcsolásakor automatikusan elindul. Az EMP Monitor Windows Vista rendszeren való használata esetén a funkció használatához rendszergazdai jogosultsággal kell rendelkeznie.*

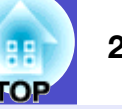

### <span id="page-24-0"></span>**Figyelmeztetést jelző vagy problémás állapotú kivetítők listájának megjelenítése**

Megjeleníthet egy listát, amelyben csak a figyelmeztetést jelző vagy problémás állapotú kivetítők láthatók.

### **MŰVELETSOR**

#### **Válassza ki a "Nézet" menü "Figyelmeztetést és Hibát jelző kivetítők listája" pontját.**

A következő, "Figyelmeztetést és Hibát jelző kivetítők listája" ablak jelenik meg.

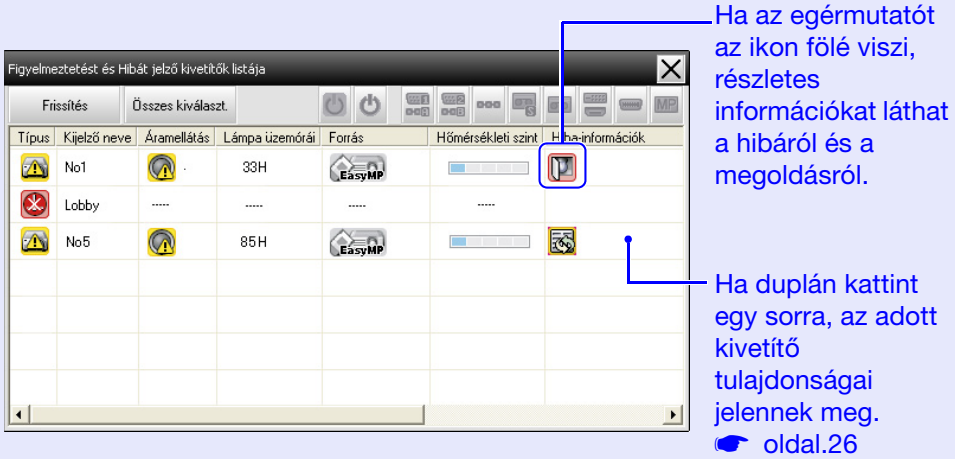

Az ikonok jelölései és azok jelentése az alábbi táblázatban láthatók.

**Típus:** A csoport vagy kivetítő állapotát jelzi. **soldal**.18

**Kijelző neve:** Itt látható a kijelző neve.

hőmérsékletre

**Áramellátás:** A kivetítő áramellátási állapotát jelzi.

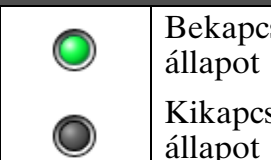

adott

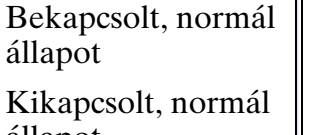

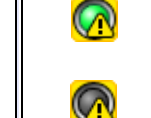

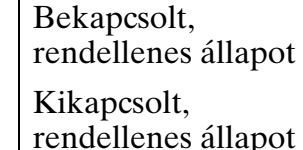

**Lámpa üzemórái:** A kivetítő lámpájának üzemidejét jelzi.

**Forrás:** Itt a kivetítőhöz választott bemeneti forrás látható.

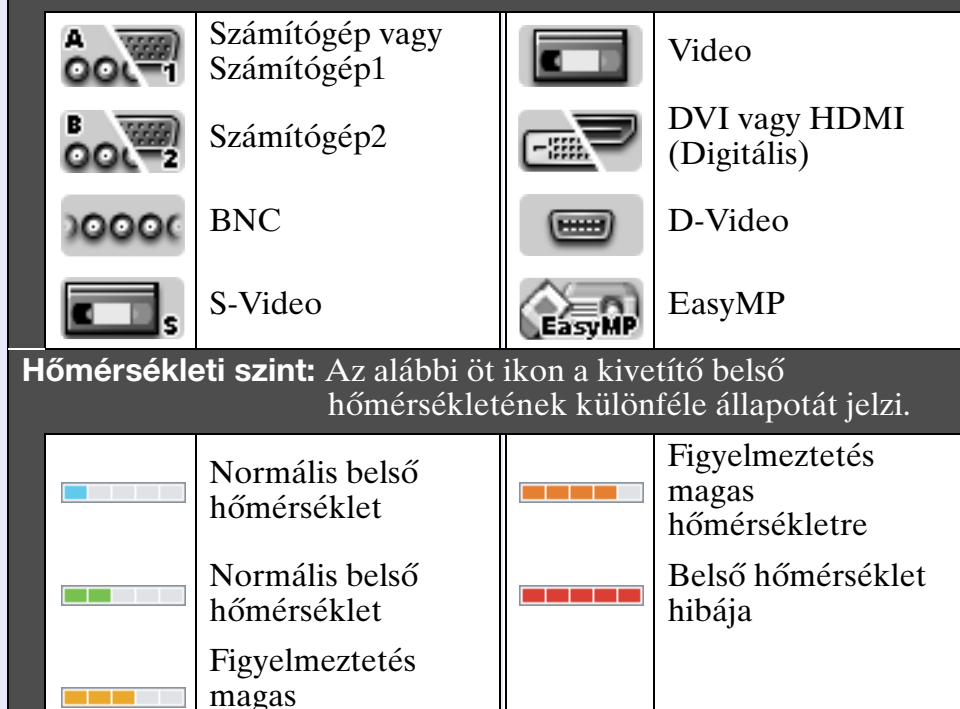

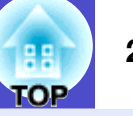

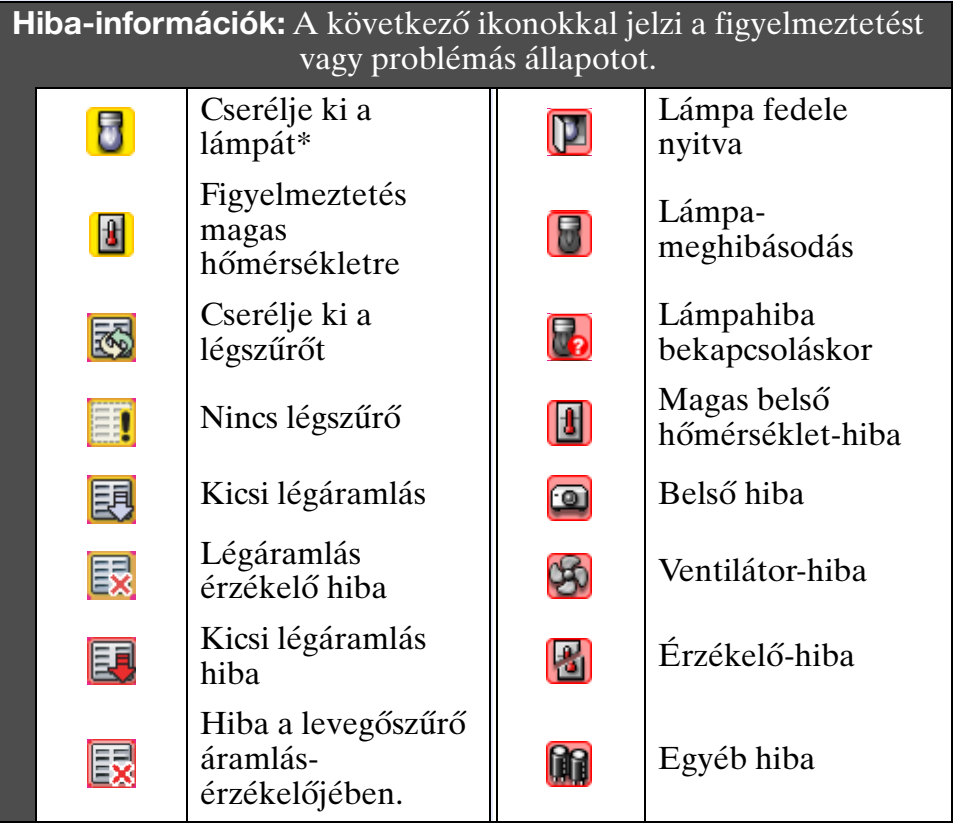

\*A "Cserélje ki a lámpát" figyelmeztetés bármely, az "Eszköz" menü "Környezet beállítása" pontjában előre beállított időpontban megjeleníthető.

### <span id="page-25-0"></span>**Tulajdonságok részletes ellenőrzése**

A csoportok és kivetítők tulajdonságai részletesen is ellenőrizhetők.

### <span id="page-25-1"></span>**E Csoport tulajdonságainak megjelenítése**

A tulajdonságok megjelenítéséhez a következő módszerek használhatók.

•Az összes csoport tulajdonságainak megjelenítése a "Csoportosítás nézet" ablakban

Kattintson jobb egérgombbal a "Csoportosítás nézet" ablakban, majd válassza ki a "Tulajdonság" pontot.

•Megadott csoportok tulajdonságainak megjelenítése Kattintson jobb egérgombbal egy ikonra a "Csoportosítás nézet" ablakban, majd válassza ki a "Tulajdonság" pontot.

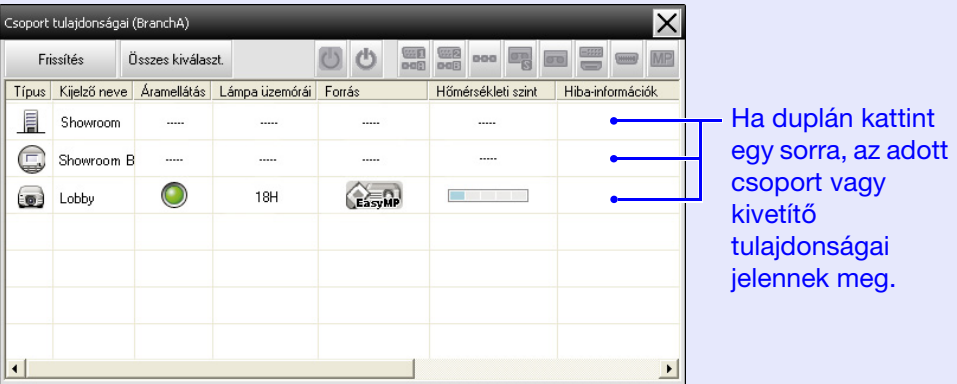

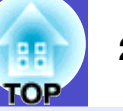

#### <span id="page-26-0"></span>f **Kivetítő tulajdonságainak megjelenítése**

Kattintson jobb egérgombbal egy kivetítő ikonjára a "Csoportosítás nézet" vagy a "Részletes felsorolás nézet" ablakban, és válassza ki a "Tulajdonság" pontot.

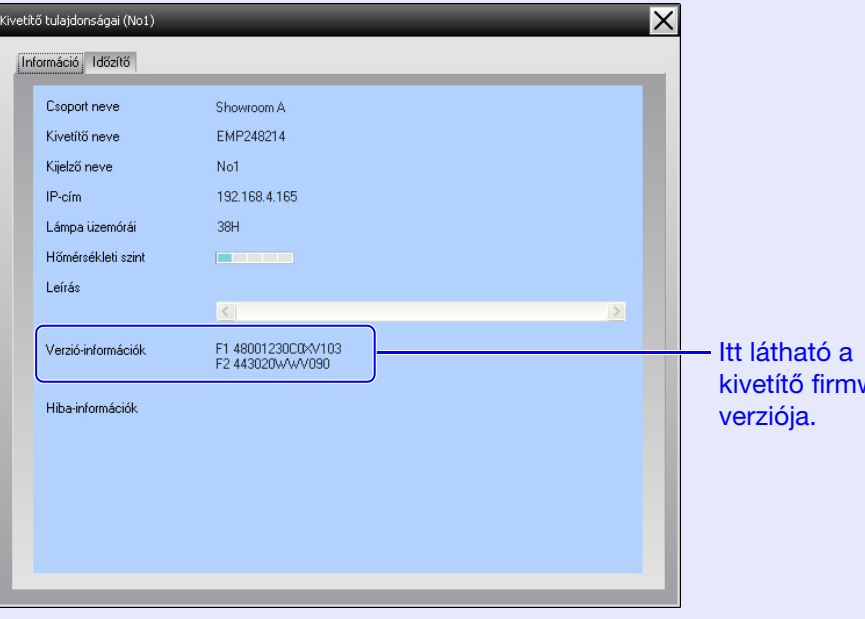

### <span id="page-26-1"></span>**Naplók megjelenítése és törlése**

A böngészőben ellenőrizheti az átviteli naplót, amely például az EMP Monitor által vezérelt kivetítőket, kivetítőhibákat és hasonló adatokat tartalmaz. Az ellenőrzött naplók törölhetők.

## **TIPP**

*Ha az "Eszköz" menü "Környezet beállítása" pontjában a "Napló output" beállítása "Be", a program megőrzi az átviteli naplókat. Az alapértelmezett beállítás "Ki".*

#### <span id="page-26-2"></span>**Kaplók megjelenítése**

### **MŰVELETSOR**

vare-

#### **Válassza ki a "Nézet" menü "Napló" - "Megmutat" pontját.**

Megnyílik a böngésző, és megjelennek az aktuális időpontig rögzített kommunikációs naplók.

### <span id="page-26-3"></span>**Kaplók törlése**

### **MŰVELETSOR**

#### **Válassza ki a "Nézet" menü "Napló" - "Törlés" pontját. A megerősítést kérő üzeneten kattintson az [OK] gombra.**

Ezzel minden naplót töröl, és a rendszer az EMP Monitor vezérlési műveleteinek, illetve a kivetítőhibáknak a részletes adatait innentől új naplóba rögzíti.

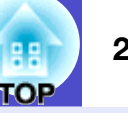

### <span id="page-27-1"></span><span id="page-27-0"></span>**Vezérlés a vezérlőgombok használatával**

Egyetlen kiválasztott kivetítő vezérléséhez a "Csoportosítás nézet" vagy a "Részletes felsorolás nézet" ablakban kattintson a vezérelni kívánt kivetítő ikonjára, majd kattintson egy vezérlőgombra. Az összes kiválasztott kivetítő vezérléséhez válasszon ki több kivetítőt a "Csoportosítás nézet" vagy a "Részletes felsorolás nézet" ablakban, majd kattintson egy vezérlőgombra. Több kivetítő egyidejű kiválasztása a következő módszerekkel hajtható végre.

- •Ha a "Csoportosítás nézet" ablakban csoport ikonját választja ki, az abba a csoportba regisztrált és megfigyeléshez beállított összes kivetítő egyszerre vezérelhető.
- •Tartsa lenyomva a [Ctrl] billentyűt, és közben kattintson a kívánt ikonokra.
- •Egérműveletekkel válassza ki a kívánt ikonok tartományát.

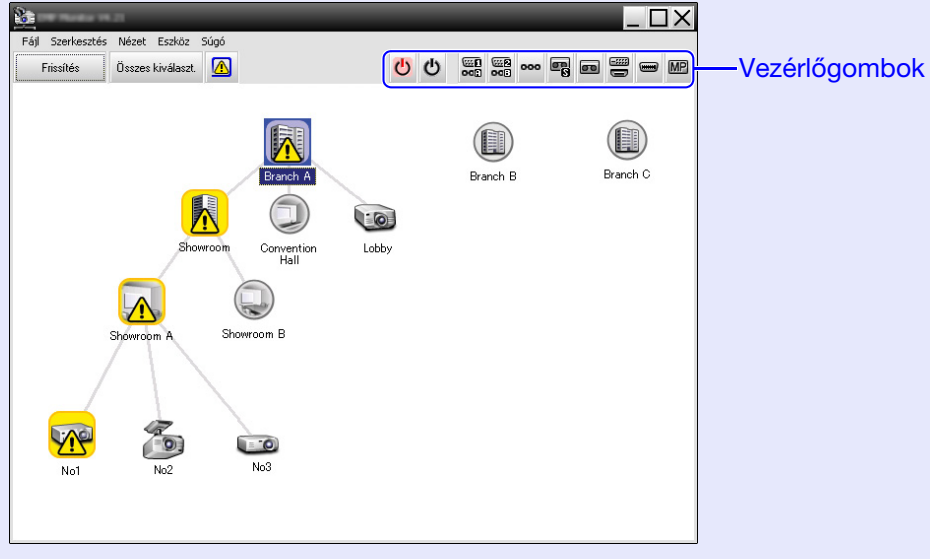

A vezérlőgombok leírása a következő táblázatban látható.

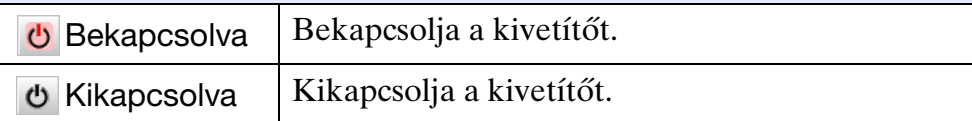

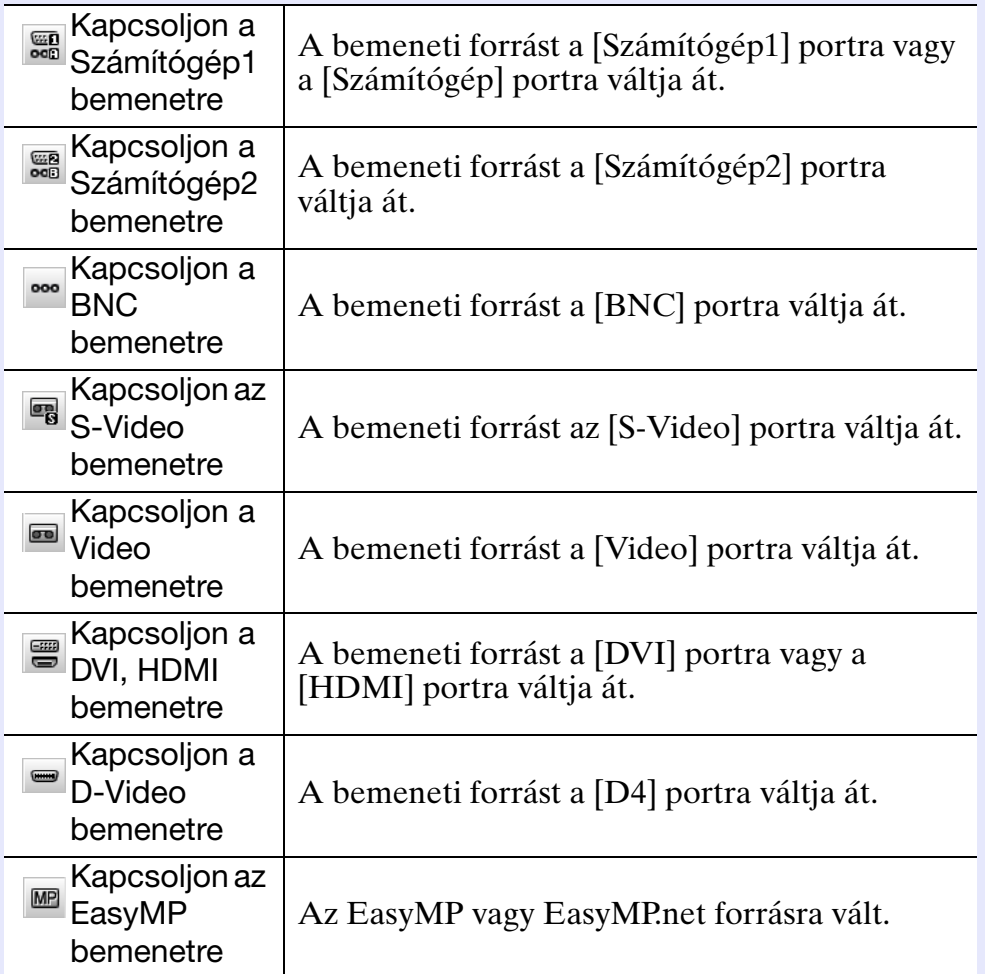

## **TIPP**

- *Előfordulhat, hogy egyes csatlakoztatott kivetítők nem rendelkeznek az összes fenti porttal vagy funkcióval. Ha nem elérhető porthoz vagy funkcióhoz tartozó gombra kattint, nem történik semmi.*
- *Akkor is kiválaszthatja a vezérelni kívánt tárgyakat, és használhatja a vezérlőgombokat a vezérléshez, ha a következők láthatók a képernyőn.*  $\bullet$  *Az egyes megjelenítések részletei: [oldal.24,](#page-24-0) [25](#page-25-0)*
- *Csoport tulajdonságai*
- *Kivetítő tulajdonságai*
- *Figyelmeztetést és Hibát jelző kivetítők listája (Vezérlési műveletek csak figyelmeztetést jelző állapotú kivetítőkön végezhetők.)*

### <span id="page-28-0"></span>**Vezérlés böngésző használatával (Webes vezérlés)**

A kivetítők konfigurációs menüjének beállításai a számítógép böngészőjéből is módosíthatók.

### **MŰVELETSOR**

**Kattintson jobb egérgombbal a vezérelni kívánt kivetítő ikonjára a "Csoportosítás nézet" vagy a "Részletes felsorolás nézet" ablakban, és válassza ki a "Webes vezérlés" pontot.** *1*

## *2*

**Megnyílik a böngésző, és megjelenik a Webes vezérlés ablak.**

A webes vezérlés segítségével ugyanazokat a beállításokat módosíthatja, mint a kivetítő konfigurációs menüjében. A konfigurációs menüről bővebben a kivetítő *Használati útmutató* kézikönyvében olvashat.

## **TIPP**

*Akkor is kiválaszthat kivetítőket, és jobb egérgombbal rájuk kattintva kiválaszthatja a "Webes vezérlés" pontot, ha a következők láthatók a képernyőn.*

- Csoport tulajdonságai *c[oldal.25](#page-25-0)*
- *Figyelmeztetést és Hibát jelző kivetítők listája (Vezérlési műveletek csak figyelmeztetést jelző állapotú kivetítőkön végezhetők.*) *sidal.24*

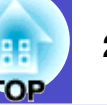

### <span id="page-29-0"></span>**Vezérlés az időzítő beállításai használatával**

Ez a funkció akkor hasznos, ha bizonyos vezérlési műveleteket, például a kivetítő be- és kikapcsolását minden nap vagy héten meghatározott időben kívánja végrehajtani.

Az időzítő beállításai megadhatók egyetlen kivetítőhöz vagy egyszerre egy csoport összes kivetítőjéhez is.

### **MŰVELETSOR**

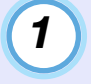

#### **Válassza ki az "Eszköz" menü "Időzítő" - "Időzítő beállításai" pontját.**

Megjelenik a következő ablak, amelyben ellenőrizheti az időzítő beállításainak állapotát.

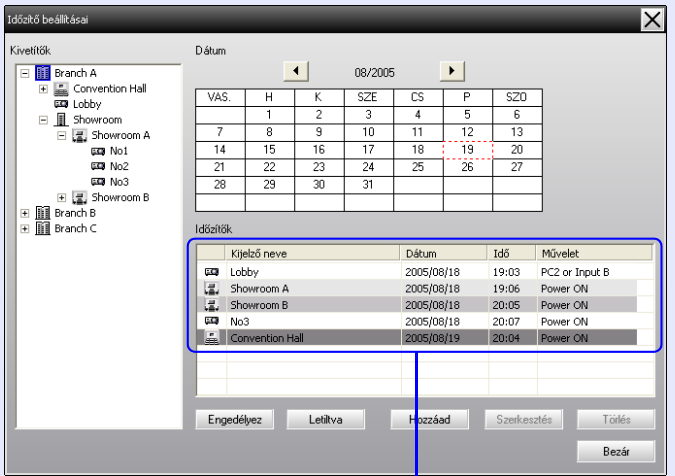

A lista sorainak színe a következőket jelzi:

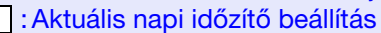

: Ha a csoport egyes kivetítőinek engedélyezett, míg a többinek letiltott az aktuális napi időzítő beállítása

: Ha az aktuális napi időzítő beállítás letiltott beállítás

: Időzítő beállítás az aktuális naptól eltérő napra

Az itt ellenőrizhető adatok és végrehajtható műveletek az alábbiakban olvashatók.

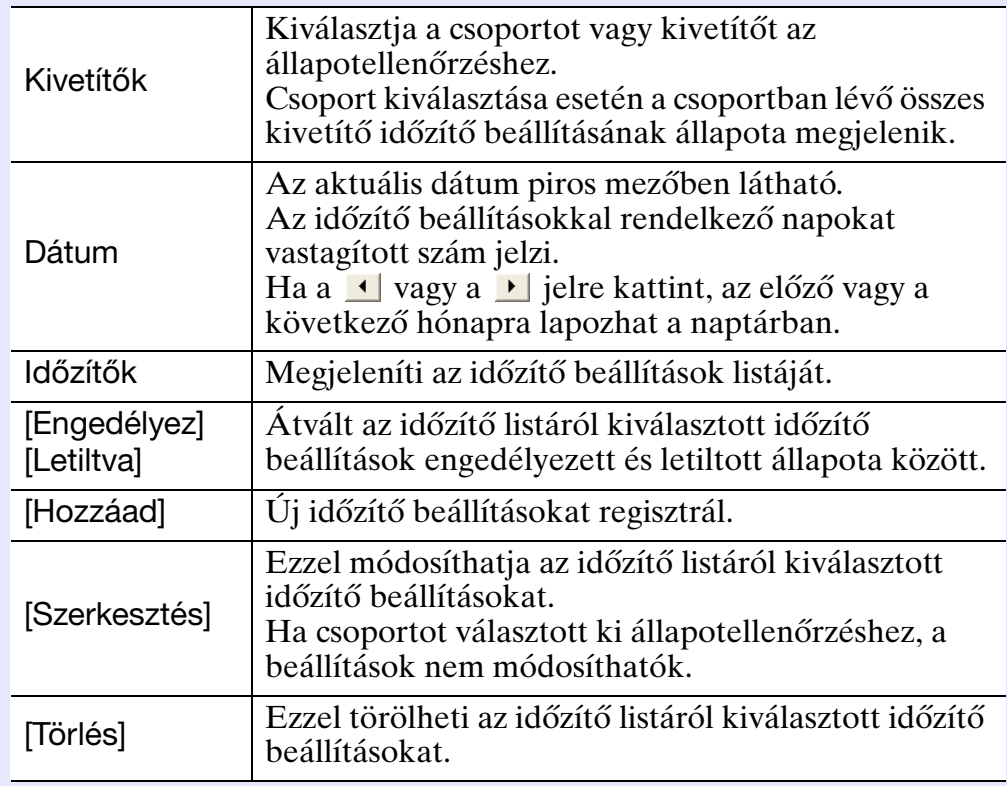

*2*

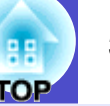

### <span id="page-30-0"></span>f **Új időzítő beállítások megadása**

**Ha a "Hozzáad" gombra kattint, a következő ablak jelenik meg, és a program alkalmazza az új időzítő beállításokat.**

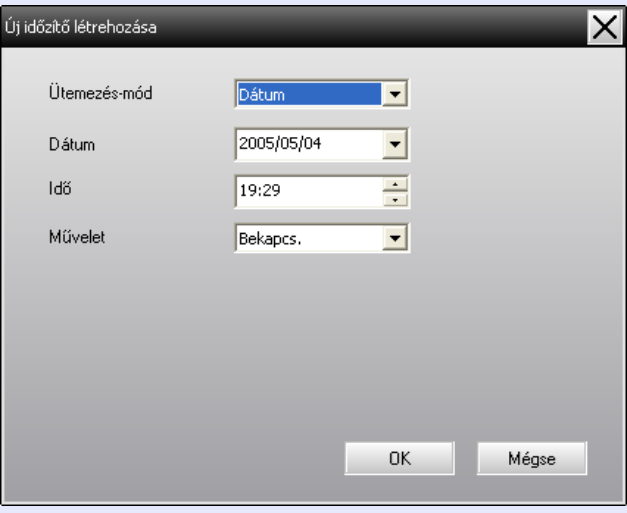

A "Művelet" legördülő menüvel a főablak vezérlőgombjaihoz hasonlóan elvégezheti a be- és kikapcsolás, valamint a bemeneti forrás átváltásának műveletét. A bemeneti forrás átváltásának beállítása esetén a kivetítő az időzítő indítási idejében nincs bekapcsolva, bekapcsolódik. Ezért nincs szükség két külön időzítő beállítására a kivetítő bekapcsolásához, illetve a bemeneti forrás átváltásához.

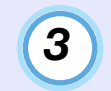

### **Az időzítő beállítások megadása után kattintson az [OK] gombra.**

A megadott időzítő beállításokat a program regisztrálja, és a megjelenített időzítő listában ellenőrizhetők.

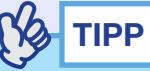

*Minden regisztrált időzítő beállítás engedélyezhető vagy letiltható. Válassza ki az "Eszköz" menü "Időzítő" - "Engedélyez" vagy "Letilt" pontját.*

# <span id="page-31-0"></span>**Az értesítés küldése e-mailben funkció beállítása <sup>31</sup>**

Az értesítés küldése e-mailben funkcióval az előre beállított e-mail címre megfelelő értesítő üzenet küldhető, ha a hálózathoz csatlakoztatott kivetítő egy bizonyos állapotba kerül, illetve problémát vagy figyelmeztetést jelez. A funkció használatával a kezelő akkor is értesülhet a kivetítő állapotáról vagy az azzal kapcsolatos problémáról, ha nem tartózkodik a kivetítőkkel azonos helyszínen.

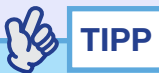

- *Legfeljebb három cím (rendeltetési hely) regisztrálható. Az üzenetek mindegyikre egyszerre is elküldhetők.*
- *Ha a kivetítő kritikus probléma következtében hirtelen leáll, előfordulhat, hogy nem képes értesítő üzenetet küldeni a kezelőnek a problémáról.*
- *Ha a kivetítő konfigurációs menüjében a "Készenléti üzemmód" beállítása "Hálózat be", illetve a "Hálózatfigyelés" beállítása "Be", a kivetítő akkor is megfigyelhető, ha készenléti üzemmódban van (ha ki van kapcsolva). ← A kivetítő Használati útmutató kézikönyve*
- *Egyes kivetítőkön az értesítés küldése e-mailben funkció a konfigurációs menüben állítható be. Ha a kivetítő konfigurációs menüjében beállította az értesítő üzenetek küldését, a konfigurációs menüben és az EMP Monitor programban megadott beállítások is érvényesek.*

### **MŰVELETSOR**

*1*

**Válassza ki az "Eszköz" menü "Értesítés küldése emailben funkció" pontját.**

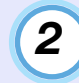

### **Megjelenik az "Értesítés küldése e-mailben funkció beállítása" ablak.**

Állítsa be a következő paramétereket.

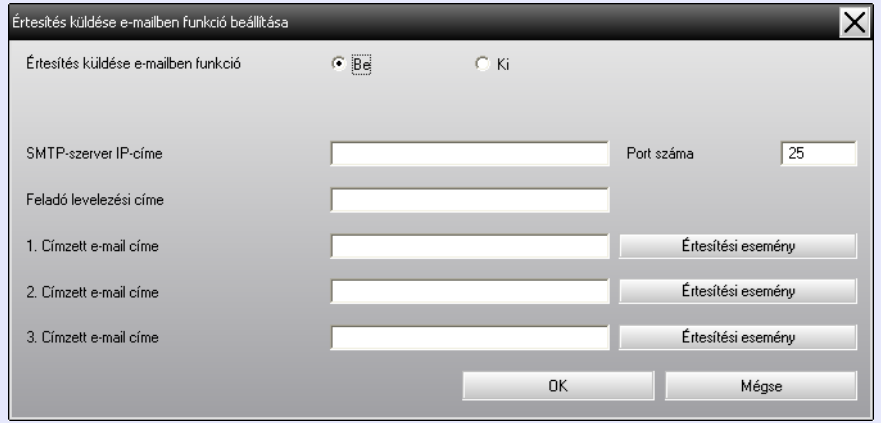

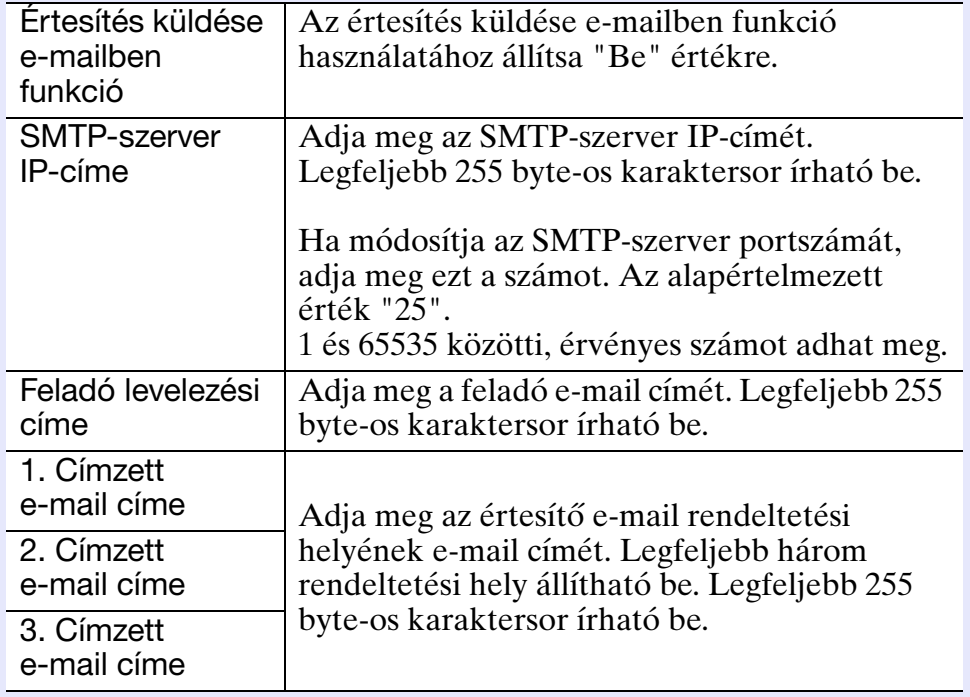

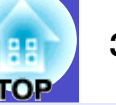

**Kattintson az [Értesítési esemény] gombra, és a**  *3* **Ha befejezte a beállítást, kattintson az [OK] gombra. megjelenő ablakban jelölje be az elemeket az e-mail értesítéshez.**

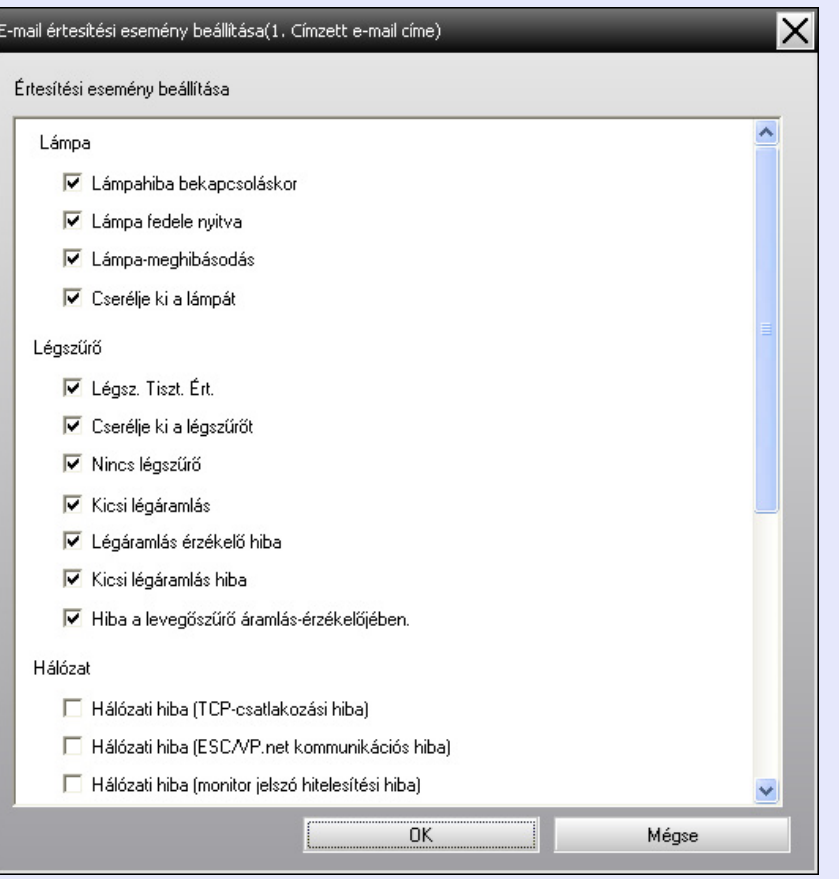

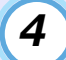

### **Kattintson az [OK] gombra.**

Ha ismét megjelenik az "Értesítés küldése e-mailben funkció beállítása" ablak, ismételje meg a 3. és 4. lépést az értesítést igénylő események beállításához.

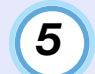

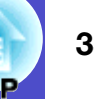

<span id="page-33-0"></span>Ha a kivetítővel probléma merül fel, vagy ha beavatkozást igénylő állapotba kerül, a rendszer az alábbihoz hasonló e-mailt küld a "Címzett e-mail címe" beállításban megadott címre. Több probléma, figyelmeztetés vagy állapot esetén az ezekhez tartozó üzenetek külön sorokba kerülnek.

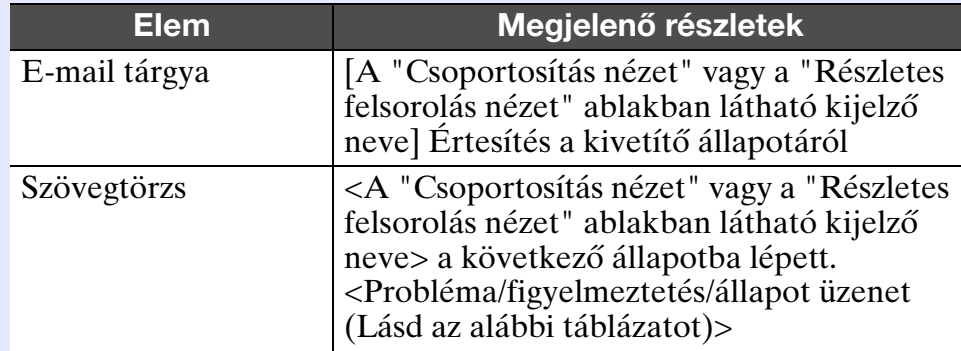

### Az e-mail üzenet a következő részleteket tartalmazhatja.

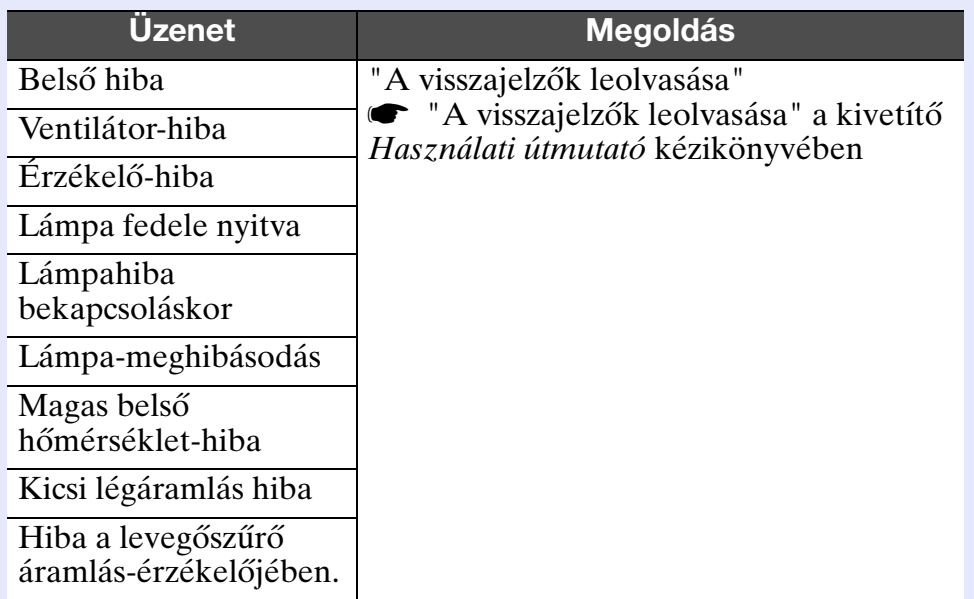

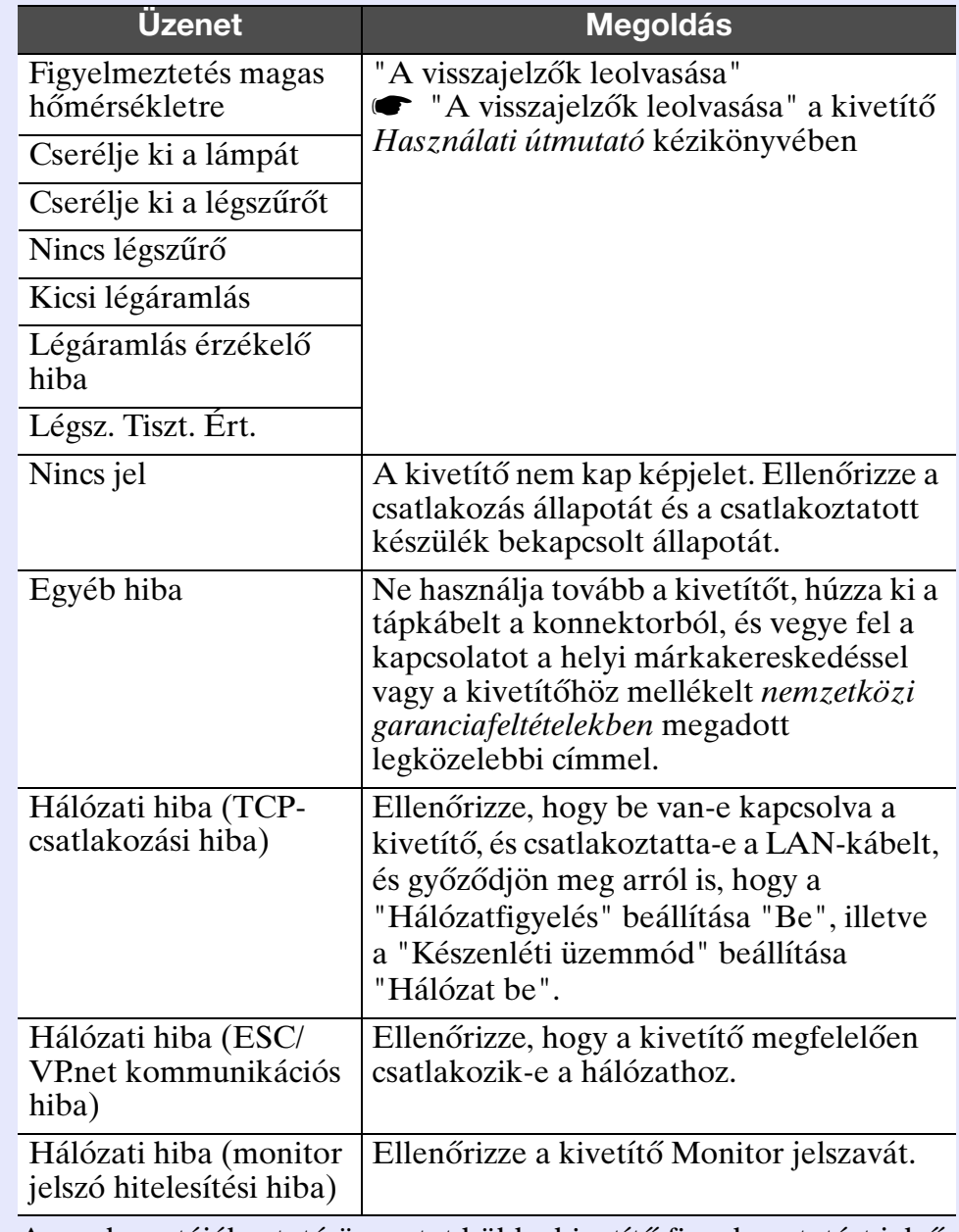

A rendszer tájékoztató üzenetet küld a kivetítő figyelmeztetést jelző vagy hibás állapotának helyreállításáról.

# <span id="page-34-0"></span>**Az alkalmazás-zárolás funkció <sup>34</sup>**

Az alkalmazás-zárolással megakadályozhatja, hogy külső személyek az EMP Monitor segítségével kezeljék a kivetítőket, és jogosultság nélkül módosításokat hajtsanak végre. Az EMP Monitor megnyitása és bezárása, valamint az állapotfigyelés az alkalmazás-zárolás használata esetén is elvégezhető.

Ha ezenkívül jelszót is beállít, azt meg kell adnia az alkalmazás-zárolás kikapcsolásához. Ez biztosítja, hogy az alkalmazás-zárolás ne legyen könnyen kikapcsolható, így javítja a rendszerbiztonságot.

### <span id="page-34-1"></span>**Átváltás az alkalmazás-zárolás engedélyezése és letiltása között**

### <span id="page-34-2"></span>**F A zárolás engedélyezése**

### **MŰVELETSOR**

### **Válassza ki az "Eszköz" menü "Alkalmazás lezárása" pontját.**

Ezzel engedélyezi az alkalmazás-zárolást, és az EMP Monitor megnyitása és bezárása, valamint az alkalmazás-zárolás feloldása kivételével semmilyen művelet nem hajtható végre.

### <span id="page-34-3"></span>f **A zárolás feloldása**

### **MŰVELETSOR**

*1*

**Válassza ki az "Eszköz" menü "Alkalmazás feloldása" pontját.**

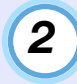

**Megjelenik a jelszó megadására szolgáló ablak, amelybe írja be a beállított jelszót, majd kattintson az [OK] gombra.**

Ha nem állított be jelszót (alapértelmezett beállítás), jelszó megadása nélkül kattintson az [OK] gombra. A nagyobb biztonság érdekében jelszó megadása ajánlott.

Az alkalmazás-zárolás feloldását követően a műveletek a szokásos módon végezhetők.

### <span id="page-34-4"></span>**Jelszó beállítása az alkalmazás-zárolás feloldásához**

Kikapcsolt alkalmazás-zárolás mellett hajtsa végre az alábbi műveleteket.

### **MŰVELETSOR**

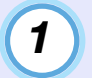

#### **Válassza ki az "Eszköz" menü "Környezet beállítása" pontját.**

Megjelenik a "Környezet beállítása" ablak.

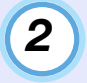

**Jelölje be az "Alkalmazás-zárolási jelszó módosítása" négyzetet.**

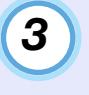

**Írja be a jelszót az "Új jelszó" és az "Új jelszó (megerősít)" mezőkbe, majd kattintson az [OK] gombra.**

A jelszó legfeljebb 16 byte hosszúságú lehet. Egy byte-os, alfanumerikus karakterek használhatók.

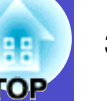

### <span id="page-35-1"></span><span id="page-35-0"></span>**A kivetítők nem figyelhetők meg vagy nem vezérelhetők**

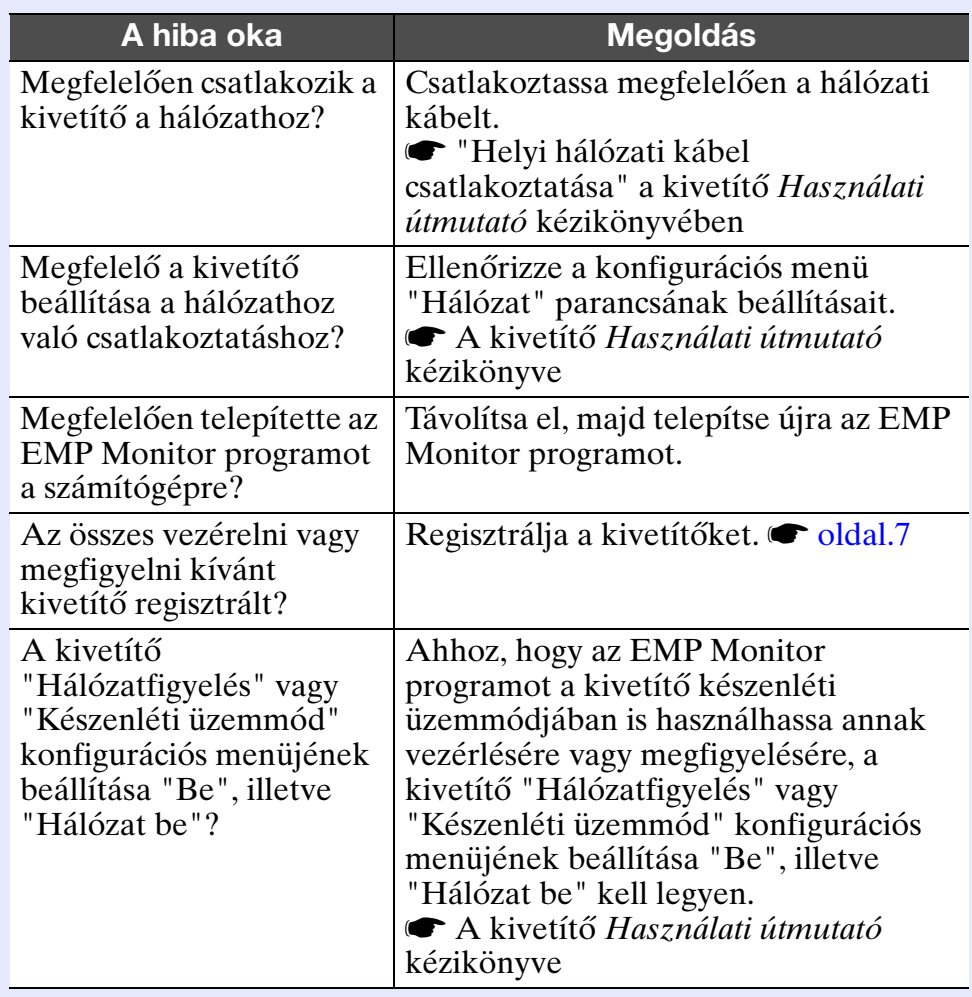

### <span id="page-35-2"></span>**A rendszer nem küld e-mail üzenetet, ha a kivetítővel probléma történik**

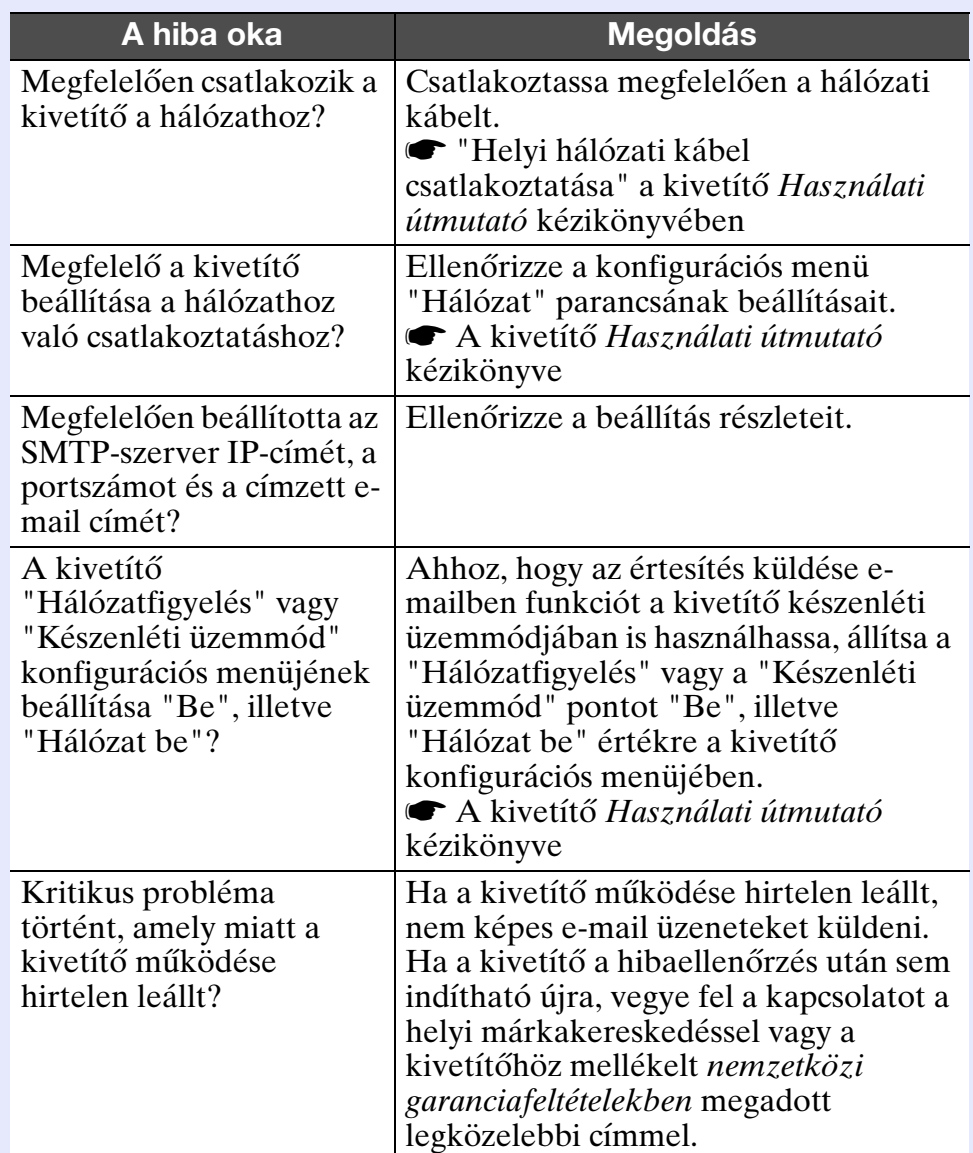

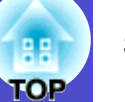

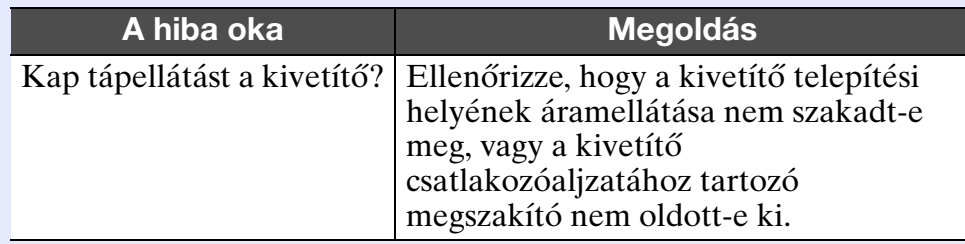

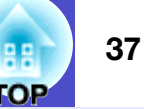

Minden jog fenntartva. A jelen kiadvány semmiféle része sem reprodukálható, tárolható visszakereső-rendszerben vagy vihető át bármiféle eszközzel, elektronikusan, mechanikusan, fénymásolással, felvétellel vagy bármilyen más módszerrel a SEIKO EPSON CORPORATION előzetes írásbeli engedélye nélkül. A dokumentum tartalmának felhasználására vonatkozóan nem vállalunk felelősséget. A dokumentum tartalmának felhasználásából származó károkért sem vállalunk semmiféle felelősséget.

Sem a SEIKO EPSON CORPORATION, sem bármely leányvállalata nem vállal felelősséget a termék megvásárlójának vagy harmadik félnek olyan káráért, veszteségéért, költségéért vagy kiadásáért, amely a következőkből származik: baleset, a termék nem rendeltetésszerű vagy helytelen használata, a termék jogosulatlan módosítása, javítása vagy megváltoztatása, illetve (az Egyesült Államok kivételével) a SEIKO EPSON CORPORATION üzemeltetési és karbantartási utasításainak nem pontos betartása.

A SEIKO EPSON CORPORATION nem vállal felelősséget az olyan károkért és problémákért, amelyek a SEIKO EPSON CORPORATION által Eredeti EPSON terméknek, vagy az EPSON által jóváhagyott terméknek nem minősített kiegészítők vagy fogyóeszközök használatából származnak.

Jelen utmutato tartalma minden tovabbi ertesites nelkul megvaltoztathato vagy frissithető.

A jelen kiadványban használt illusztrációk és képernyőképek eltérhetnek a tényleges illusztrációktól és képernyőképektől.

### **Általános figyelmeztetés:**

Az EasyMP és az EasyMP.net a Seiko Epson Corporation védjegye.

A Windows és a Windows NT a Microsoft Corporation védjegye az

Amerikai Egyesült Államokban és más országokban.

A Macintosh az Apple Inc bejegyzett védjegye.

A Pentium az Intel Corporation bejegyzett védjegye.

A kiadványban említett egyéb terméknevek szintén csak azonosításra szolgálnak, és a megfelelő tulajdonosaik védjegyei lehetnek. Az Epson lemond az e védjegyekhez fűződő mindennemű jogról.